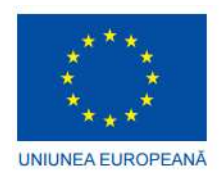

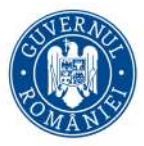

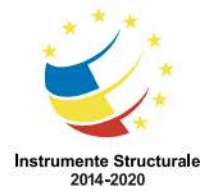

FAZA I - Cofinanțată din Fondul European de Dezvoltare Regională prin Operațional Sectorial Creșterea Competitivității Economice 2007-2013

FAZA II - Cofinanțată din Fondul European de Dezvoltare Regională prin Programul Operațional Competitivitate 2014-2020

Manual de Utilizare pentru utilizator de tip GOSPODAR

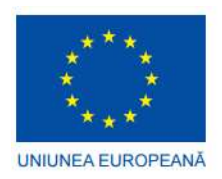

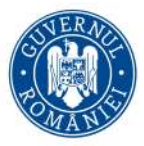

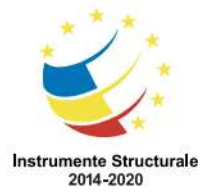

FAZA I - Cofinanțată din Fondul European de Dezvoltare Regională prin Operațional Sectorial Creșterea Competitivității Economice 2007-2013

FAZA II - Cofinanțată din Fondul European de Dezvoltare Regională prin Programul Operațional Competitivitate 2014-2020

# 1 Controlul Documentelor

### 1.1 Istoric Modificări

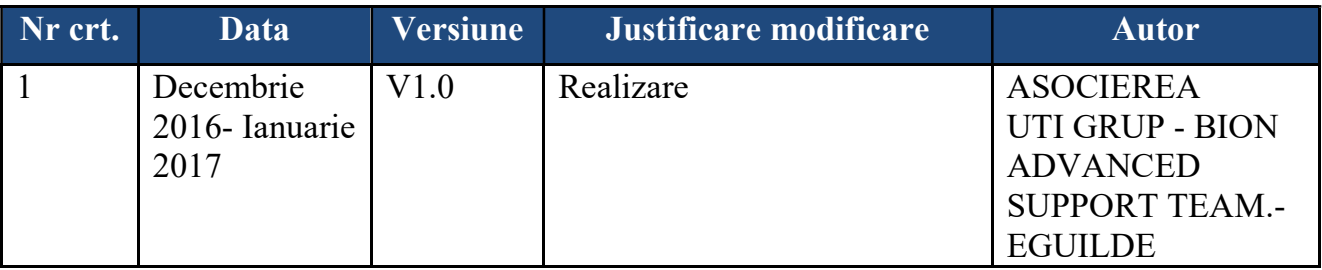

# 1.2 Revizii

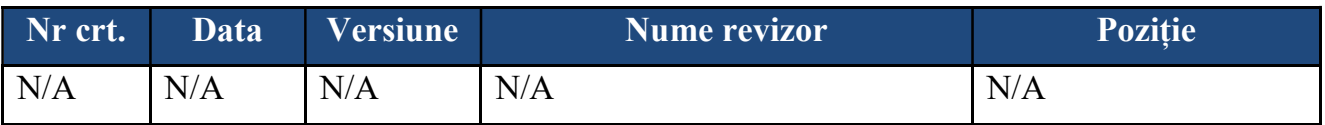

#### 1.3 Lista de distribuție

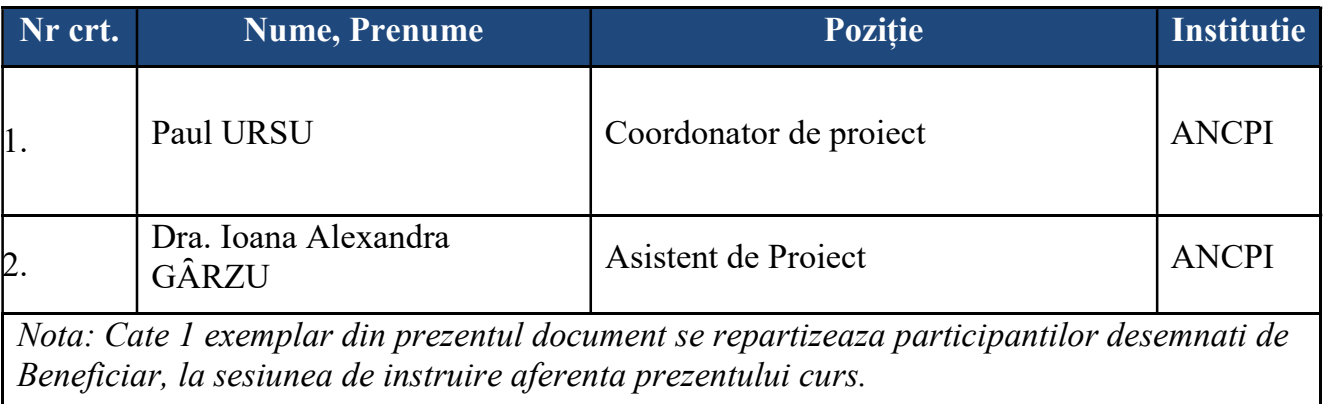

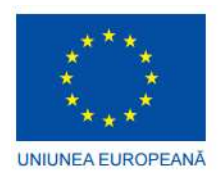

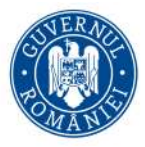

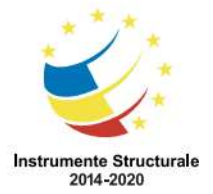

FAZA I - Cofinanțată din Fondul European de Dezvoltare Regională prin Operațional Sectorial Creșterea Competitivității Economice 2007-2013

FAZA II - Cofinanțată din Fondul European de Dezvoltare Regională prin Programul Operațional Competitivitate 2014-2020

# **Cuprins**

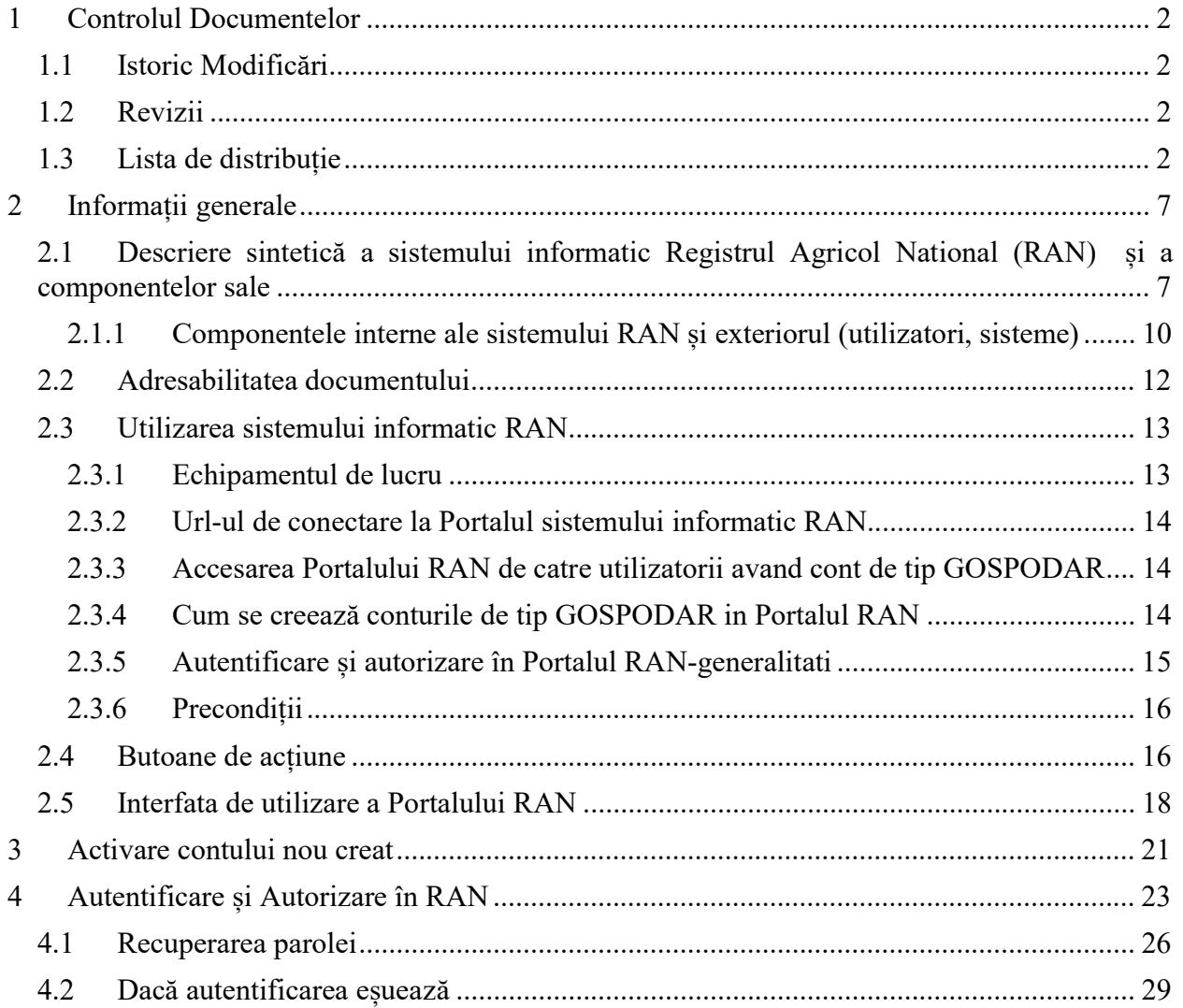

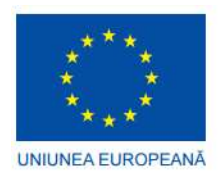

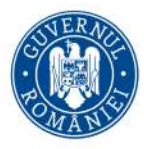

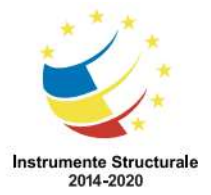

FAZA I - Cofinanțată din Fondul European de Dezvoltare Regională prin Operațional Sectorial Creșterea Competitivității Economice 2007-2013

FAZA II - Cofinanțată din Fondul European de Dezvoltare Regională prin Programul Operațional Competitivitate 2014-2020

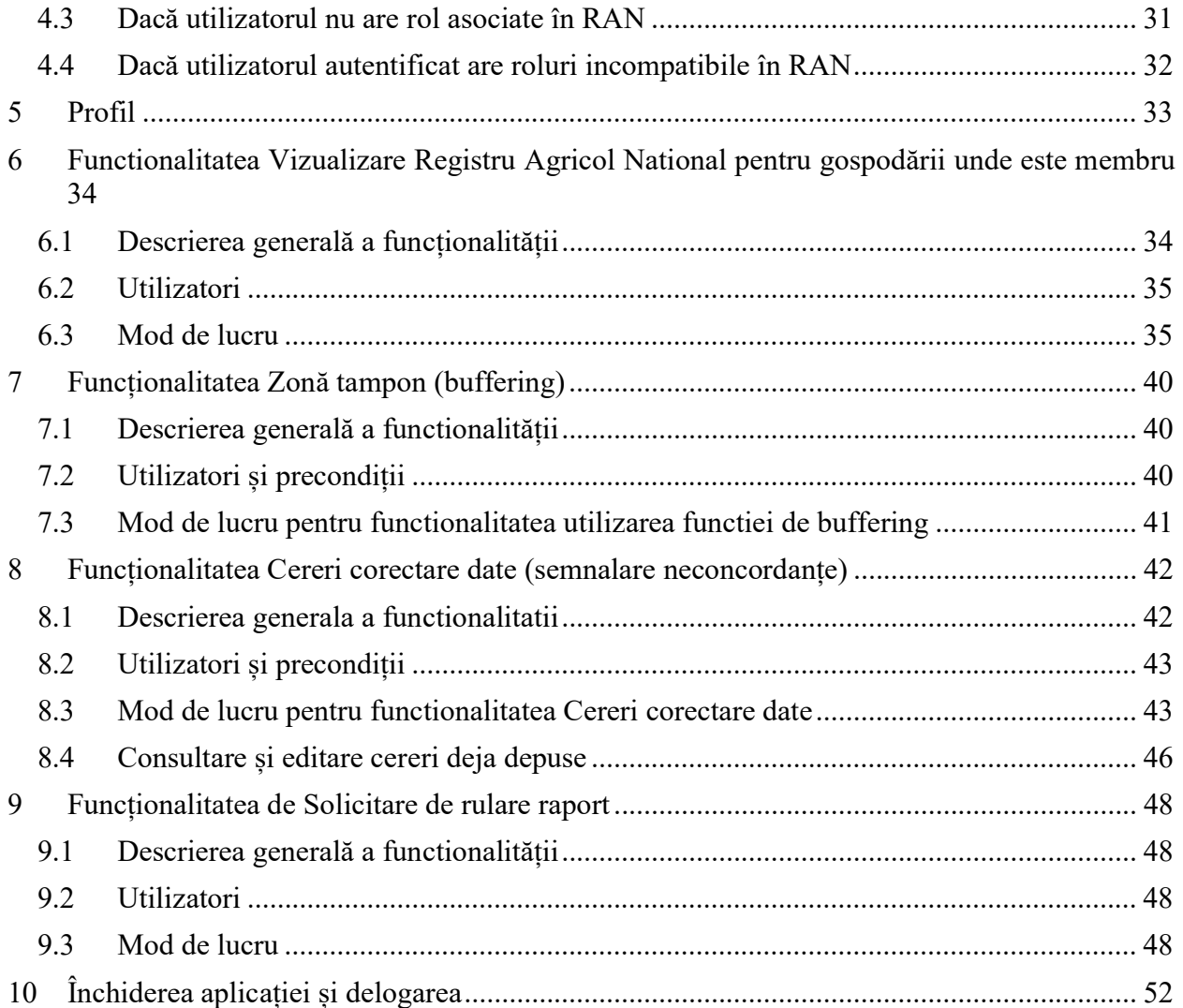

#### Lista de figuri:

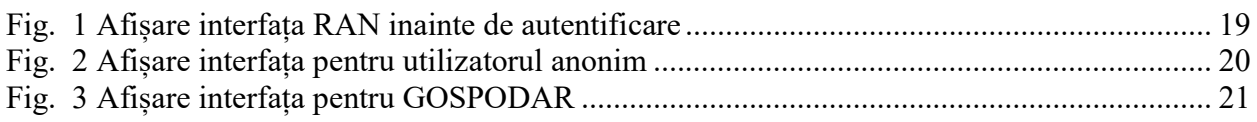

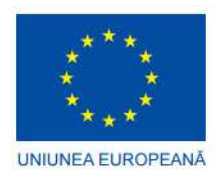

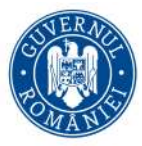

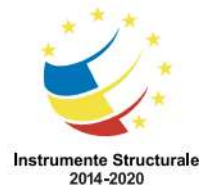

FAZA I - Cofinanțată din Fondul European de Dezvoltare Regională prin Operațional Sectorial Creșterea Competitivității Economice 2007-2013

FAZA II - Cofinanțată din Fondul European de Dezvoltare Regională prin Programul Operațional Competitivitate 2014-2020

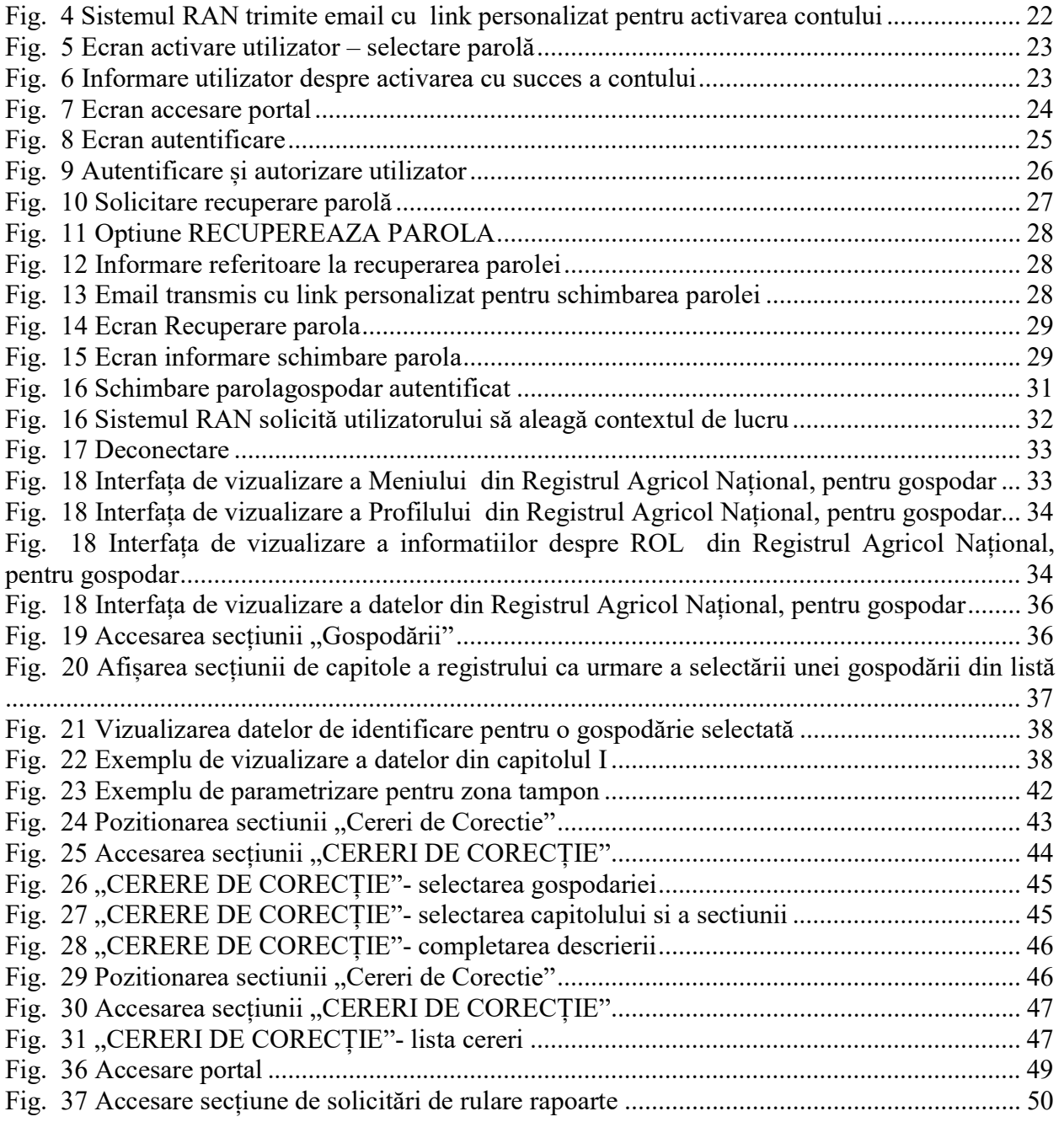

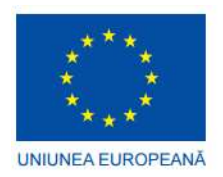

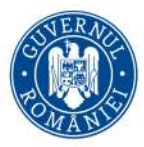

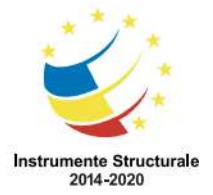

FAZA I - Cofinanțată din Fondul European de Dezvoltare Regională prin Operațional Sectorial Creșterea Competitivității Economice 2007-2013

FAZA II - Cofinanțată din Fondul European de Dezvoltare Regională prin Programul Operațional Competitivitate 2014-2020

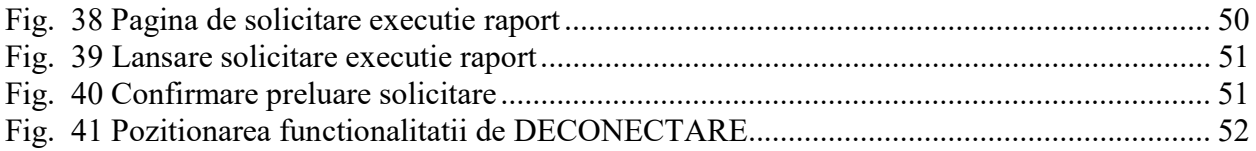

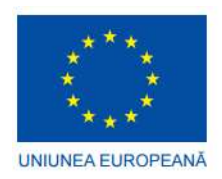

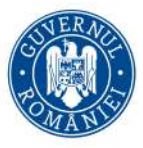

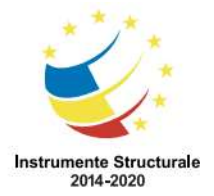

PROIECT: Modernizarea modalităților de culegere, evaluare, analizare și raportare a datelor din Registrul Agricol Național prin utilizarea tehnologiei informației FAZA I - Cofinanțată din Fondul European de Dezvoltare Regională prin Operațional Sectorial Creșterea Competitivității Economice 2007-2013 FAZA II - Cofinanțată din Fondul European de Dezvoltare Regională prin Programul

Operațional Competitivitate 2014-2020

# 2 Informații generale

# 2.1 Descriere sintetică a sistemului informatic Registrul Agricol National (RAN) și a componentelor sale

Sistemul RAN este un sistem centralizat, utilizat la nivel național și care se va conecta cu sisteme informatice la nivel de UAT (primării) pentru obținerea datelor primare din registrul agricol și cu alte instituții care gestionează astfel de date pentru a facilita verificarea lor. Sistemul RAN are ca obiectiv și interconectarea cu alte instituții care prelucrează o parte dintre datele care sunt gestionate și de registrul agricol. Interconectarea permite verificări în sistemul RAN pornind de la datele altor instituții precum și verificări în cadrul acestor instituții utilizând datele din RAN. În acest fel, ambele sisteme vor beneficia de un grad mai ridicat de corectitudine a datelor, vor fi identificate posibile situații frauduloase, greșeli, lipsă de informație etc. Interacțiunea dintre sistemul RAN și exterior (utilizatori și alte sisteme) poate fi observata mai jos:

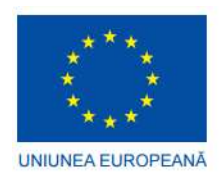

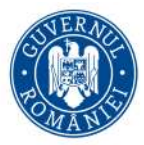

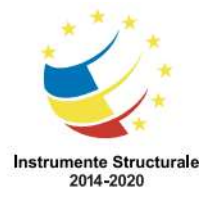

FAZA I - Cofinanțată din Fondul European de Dezvoltare Regională prin Operațional Sectorial Creșterea Competitivității Economice 2007-2013

FAZA II - Cofinanțată din Fondul European de Dezvoltare Regională prin Programul Operațional Competitivitate 2014-2020

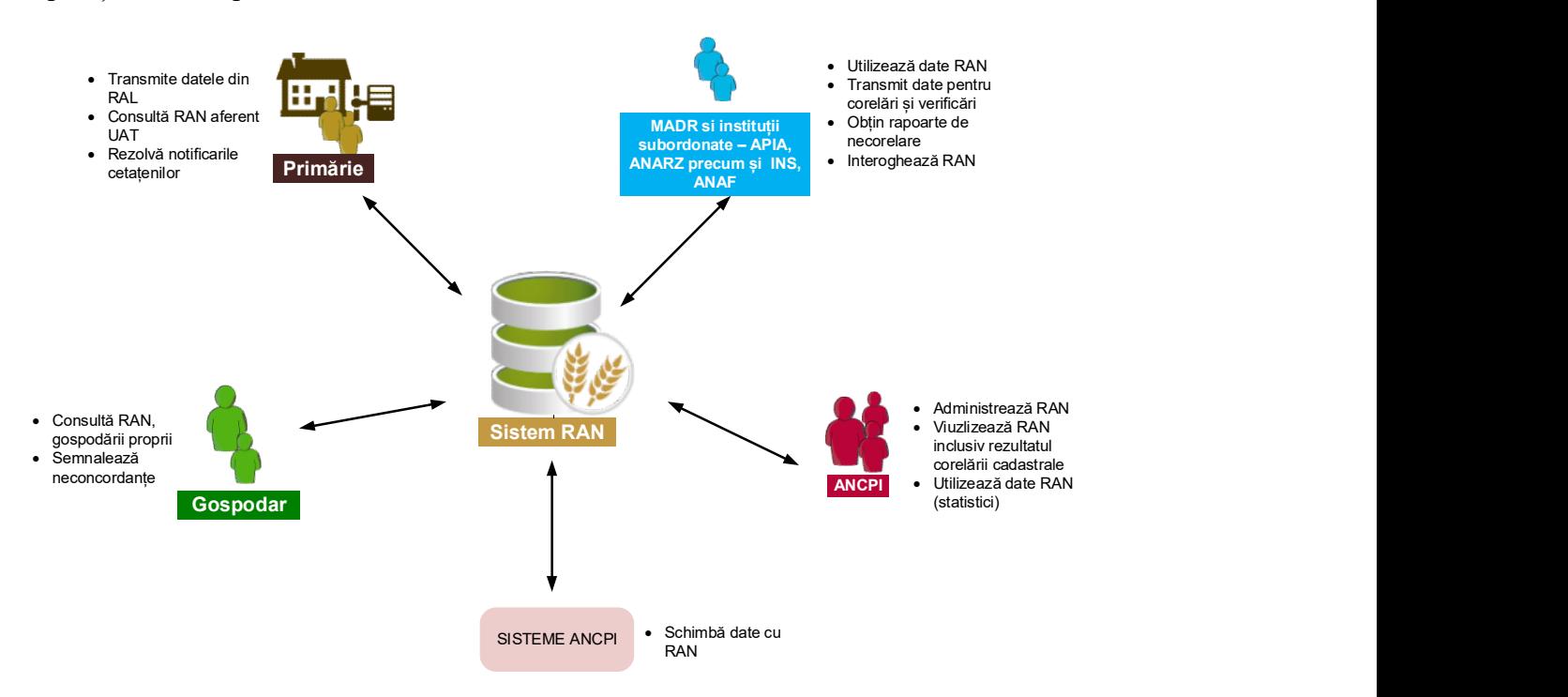

In imaginea de mai sus sunt reprezentate entitățile externe sistemului RAN care vor interacționa cu acesta. Astfel, cu sistemul RAN vor interacționa următoarele entități (categorii de utilizatori umani sau sisteme informatice):

- Primării, în principal pentru alimentarea cu date primare din registrul agricol local

- Gospodari, în principal pentru consultarea registrului agricol aferent gospodăriilor în care sunt membri

- ANCPI, în principal pentru administrarea sistemului și pentru asigurarea calității datelor prin corelarea cadastrală, pentru extragerea datelor relevante în vederea

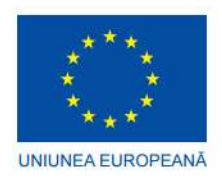

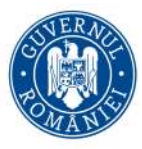

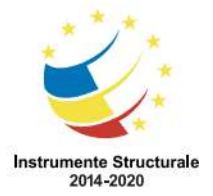

PROIECT: Modernizarea modalităților de culegere, evaluare, analizare și raportare a datelor din Registrul Agricol Național prin utilizarea tehnologiei informației FAZA I - Cofinanțată din Fondul European de Dezvoltare Regională prin Operațional Sectorial Creșterea Competitivității Economice 2007-2013 FAZA II - Cofinanțată din Fondul European de Dezvoltare Regională prin Programul Operațional Competitivitate 2014-2020

planificării înregistrării sistematice, precum şi pentru furnizarea datelor necesare dezvoltării infrastructurii

Alte instituții care fac schimb de date cu RAN în special pentru validarea datelor sau care utilizează datele din RAN pentru statistici agregate la nivel național.

- Sisteme informatice ala ANCPI pentru îmbogățirea cu date a sistemului RAN, pentru furnizarea de nomenclatoare, pentru validări, pentru stocarea utilizatorilor și pentru asigurarea serviciului de autentificare și "SSO - single sign on".

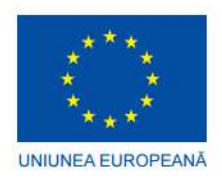

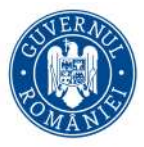

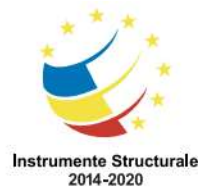

FAZA I - Cofinanțată din Fondul European de Dezvoltare Regională prin Operațional Sectorial Creșterea Competitivității Economice 2007-2013

FAZA II - Cofinanțată din Fondul European de Dezvoltare Regională prin Programul Operațional Competitivitate 2014-2020

# 2.1.1 Componentele interne ale sistemului RAN și exteriorul (utilizatori, sisteme)

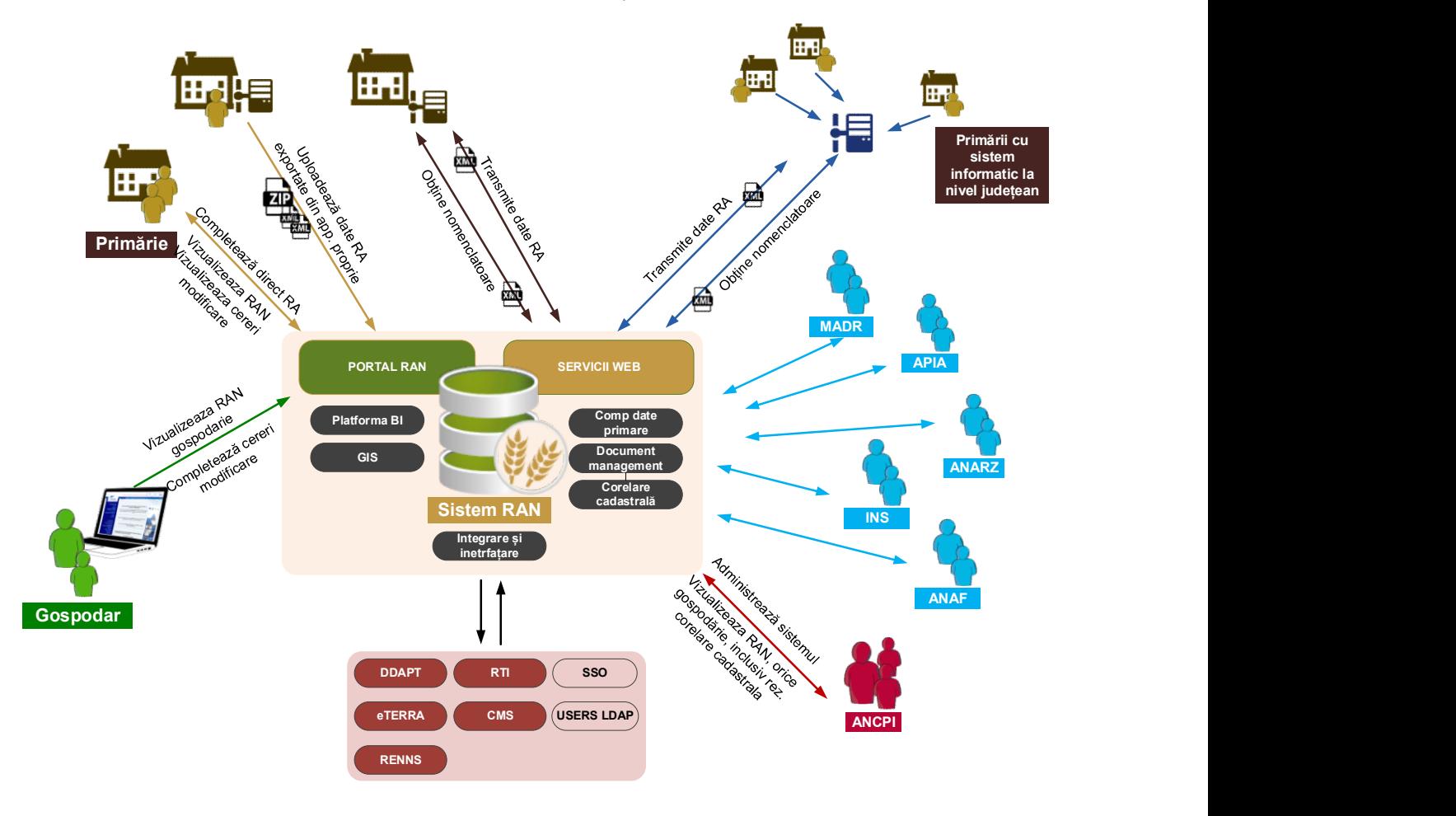

Imaginea de mai sus detaliază categoriile de entități care vor interacționa cu sistemul RAN precum și componentele sistemului RAN (cele care asigură interfețele cu exteriorul precum și cele care asigură capabilitățile de business).

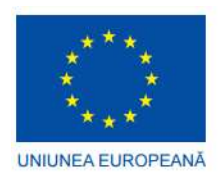

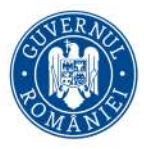

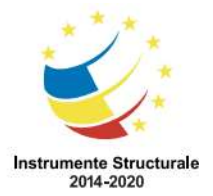

PROIECT: Modernizarea modalităților de culegere, evaluare, analizare și raportare a datelor din Registrul Agricol Național prin utilizarea tehnologiei informației FAZA I - Cofinanțată din Fondul European de Dezvoltare Regională prin Operațional Sectorial Creșterea Competitivității Economice 2007-2013 FAZA II - Cofinanțată din Fondul European de Dezvoltare Regională prin Programul Operațional Competitivitate 2014-2020

Astfel, entitățile de tip primărie (UAT) se încadrează în următoarele categorii:

Cele care nu dețin un sistem informatic din care să exporte registrul agricol local și pe care apoi să le încarce în RAN. Aceste primării vor avea numai utilizatori umani care vor folosi portalul RAN.

- Cele care exportă din aplicația locală datele și apoi un utilizator uman le importă în sistemul RAN (în portal)

- Cele care dețin un sistem informatic propriu capabil să se conecteze la interfața automată a RAN și să transmită automat datele (fără a fi necesară intervenție umană)

- Cele care utilizează un sistem informatic comun, capabil să se conecteze la interfața automată a RAN și să transmită automat datele (fără a fi necesară intervenție umană). Din punct de vedere sistem RAN faptul că sistemul informatic al unei primării este comun cu al altora nu implică un tratament diferit.

În ceea ce privește "alte instituții" cele identificate sunt:

- APIA, în principal pentru schimb de date cu RAN în scopul îmbunătățirii calității datelor din sistemul APIA și din RAN prin verificări și validări în scopul identificării posibilelor fraude

MADR și instituții subordonate, în principal pentru acces la statistici agregate la nivel național ca suport pentru politicile agricole

- ANARZ, în principal pentru schimb de date cu RAN în scopul verificărilor

INS, în principal pentru utilizarea datelor RAN la realizarea de studii statistice

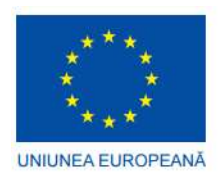

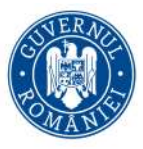

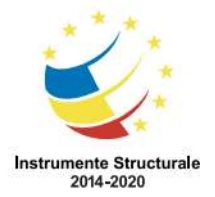

PROIECT: Modernizarea modalităților de culegere, evaluare, analizare și raportare a datelor din Registrul Agricol Național prin utilizarea tehnologiei informației FAZA I - Cofinanțată din Fondul European de Dezvoltare Regională prin Operațional Sectorial Creșterea Competitivității Economice 2007-2013 FAZA II - Cofinanțată din Fondul European de Dezvoltare Regională prin Programul Operațional Competitivitate 2014-2020

- ANAF, in principal pentru consultarea datelor din registrul agricol

Gospodarii sunt cetățeni autentificați care au gospodării raportate în RAN.

Prin ANCPI înțelegem inclusiv oficiile județene.

Sistemele și aplicațiile ANCPI identificate sunt:

- DDAPT: pentru obținerea de informație legată de titlurile de proprietate utilă la validarea datelor în RAN sau de corectarea în aplicaţie dacă datele au fost introduse greşit

- eTerra: pentru obținerea de informație cadastrală utilă la validarea datelor în RAN și pentru utilizarea informației în procesul de corelare cadastrală
- RTI: pentru validări de date
- CMS: pentru obținerea a o parte din nomenclatoarele utilizate și în RAN
- RENNS: conține nomenclatura stradală

- Sistemul de autentificare și SSO al ANCPI bazat pe OpenAM pentru autentificarea utilizatorilor RAN și pentru single sign on

Repository-urile de utilizatori ANCPI (de tip LDAP) pentru stocarea și a utilizatorilor sistemului RAN.

# 2.2 Adresabilitatea documentului

Prezentul manual de utilizare își propune să prezinte modul sintetic de utilizare a sistemului informatic RAN de catre utilizatorii de tip GOSPODAR.

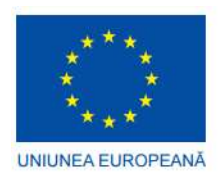

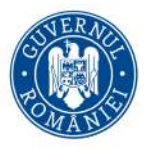

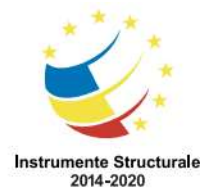

FAZA I - Cofinanțată din Fondul European de Dezvoltare Regională prin Operațional Sectorial Creșterea Competitivității Economice 2007-2013

FAZA II - Cofinanțată din Fondul European de Dezvoltare Regională prin Programul Operațional Competitivitate 2014-2020

Manual utilizatorului acopera descrierea modului de accesare a urmatoarelor functionalitati:

- Activarea unui cont nou creat, pe baza link-ului personalizat trimis de sistemul RAN la crearea contului
- Autentificare si autorizare, funcționalitate care stabilește cum se vor autentifica utilizatorii cu rol de gospodar în sistemul RAN. După autentificarea utilizatorului, sistemul RAN autorizează accesul acestuia la funcționalitatea solicitată, în funcție de rolul său asociat.
- Vizualizare Registru Agricol (accesarea și vizualizarea registrului național agricol de către gospodari pentru acele gospodării în care sunt membri sau pentru gospodăriile PJ unde gospodarul a fost asociat.
- Creare cereri corectare date (operațiunile de semnalare a neconcordanțelor observate de gospodar asupra datelor din registrul național aferente gospodăriilor unde este membru. Semnalarea neconcordanțelor implică completarea unei cereri de corectare date, la care se pot atașa fișiere daca este cazul.)
- Funcționalitatea Zonă tampon (Buffer), analiză prin care utilizatorul obține o listă a tuturor obiectivelor din hartă aflate pe o rază definită de acesta în jurul unui obiectiv ales
- Funcționalitatea de Solicitare de rulare raport, prin care se poate solicita rularea la cerere a unui raport

# 2.3 Utilizarea sistemului informatic RAN

Pentru ca sa puteti demara procesul de utilizare a sistemului informatic RAN, este necesar sa cunoasteți:

# 2.3.1 Echipamentul de lucru

Pentru a va putea conecta la Portalul sistemului informatic RAN este necesar ca

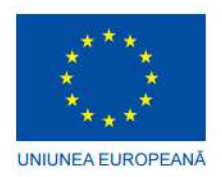

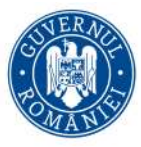

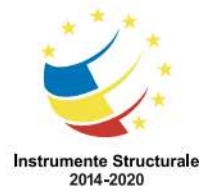

FAZA I - Cofinanțată din Fondul European de Dezvoltare Regională prin Operațional Sectorial Creșterea Competitivității Economice 2007-2013

FAZA II - Cofinanțată din Fondul European de Dezvoltare Regională prin Programul Operațional Competitivitate 2014-2020

- Stația pe care urmează a se realiza operațiunile să aibă conexiune la Internet, iar consola sa nu necesite instalare de plugin-uri pentru funcționare
- Să fie instalate pe stația de lucru destinată testării browser-ele web Internet Explorer, Mozila Firefox, Google Chrome, Opera și Safari, ultimele versiuni.
- Să fie instalat pe stația de lucru un program software de vizualizare a fișierelor în format PDF (de exemplu Adobe Reader).

# 2.3.2 Url-ul de conectare la Portalul sistemului informatic RAN

Dacă accesați Portalul sistemului informatic RAN din internet, trebuie să tastati in browser adresa url-ului de conectare la Portalul sistemului informatic RAN care este

https://ran.ancpi.ro/

# 2.3.3 Accesarea Portalului RAN de catre utilizatorii avand cont de tip GOSPODAR

Pentru a accesa secțiunea publică a Portalului, nu aveți nevoie să fiți autentificat (utilizator anonim).

Pentru a accesa functionalitatile accesibile rolului de tip gospodar trebuie să dețineti un cont de tip Gospodar.

NOTA: Dacă pentru contul utilizatorului care accesează Portalul RAN nu au fost asociate roluri în RAN, utilizatorul nu are drept de acces în RAN

# 2.3.4 Cum se creează conturile de tip GOSPODAR in Portalul RAN

Contul de tip Gospodar se creeaza:

- de catre un utilizator de tip UAT, la nivel local/ de primarie, avand rol GESTIONAR CONTURI GOSPODARI
- de catre un utilizator de tip INSTITUTIE ANCPI, avand rol de GESTIONAR UTILIZATORI RAN

Pentru crearea contului de tip gospodar trebuie sa urmati procedura descrisa in sectiunea INFO CONTURI in portalul RAN, disponibila fara autentificare:

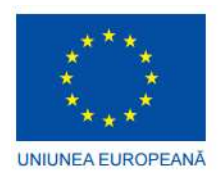

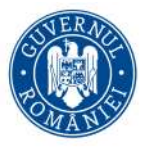

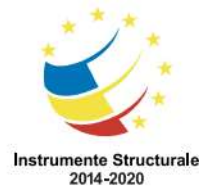

FAZA I - Cofinanțată din Fondul European de Dezvoltare Regională prin Operațional Sectorial Creșterea Competitivității Economice 2007-2013

FAZA II - Cofinanțată din Fondul European de Dezvoltare Regională prin Programul Operațional Competitivitate 2014-2020

# Procedura de creare cont și de asociere rol pentru Gospodar (membri în cadrul gospodăriilor declarate)

Pentru ca un utilizator să se conecteze la portalul RAN trebuie să dețină un cont creat, activ, în aplicația Registru Agricol Național.

Sistemul informatic RAN permite crearea conturilor și asocierea rolului de Gospodar de către un utilizator având rolul de Gestionar conturi gospodari.

Pașii prin care un utilizator având rolul Gestionar Conturi Gospodari crează un cont de Gospodar (cu rol implicit de Gospodar) sunt următorii

a. Utilizatorul (Gestionar Conturi Gospodari) accesează portalul RAN (Registrul Agricol National) si alege din Meniu functionalitatea "Gospodari"

b. In fereastra "Gestiune gospodari" completează emailul contului și se verifică dacă acesta există în sistem (buton Verifică disponibilitate)

c. Utilizatorul (Gestionar Conturi Gospodari) completează restul de date pe care le are la dispoziție (Nume, Prenume, CNP/ NIF).

d. Utilizatorul (Gestionar Conturi Gospodari) salvează contul creat.

Utilizatorul contului de gospodar creat va primi pe adresa de email specificată un mesaj (email) care conține link-ul de activare al contului și invitația ca utilizatorul să activeze contul și să-și seteze propria parolă. Link-ul este personalizat în sensul că poate fi utilizat doar pentru activarea acelui cont.

Utilizatorul (Gospodar) urmează instrucțiunile, își setează parola, după care poate accesa portalul RAN (Registrul Agricol National) cu numele de utilizator (adresa de email folosită pentru crearea contului său) și parola pe care și-a stabilit-o).

# 2.3.5 Autentificare și autorizare în Portalul RAN-generalitati

Pentru autentificare și autorizare în Portalul RAN vă sunt necesare

- nume de utilizator , care este adresa unei căsuțe de e-mail reale
- parola, care se stabilește de către utilizator, după crearea contului pe baza link-ului personalizat trimis pe e-mail de către sistemul RAN.

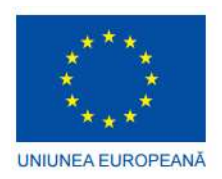

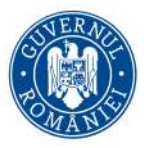

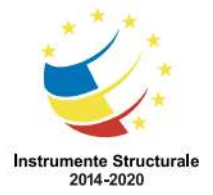

FAZA I - Cofinanțată din Fondul European de Dezvoltare Regională prin Operațional Sectorial Creșterea Competitivității Economice 2007-2013

FAZA II - Cofinanțată din Fondul European de Dezvoltare Regională prin Programul Operațional Competitivitate 2014-2020

Modul în care se face autentificarea și autorizarea în Portalul RAN sunt detaliate mai jos.

# 2.3.6 Precondiții

Pentru a putea demara procesul de utilizare, este necesar să existe date primare în RAN.

# 2.4 Butoane de acțiune

In sistemul Ran se folosesc următoarele butoane, având semnificația din tabelul de mai jos

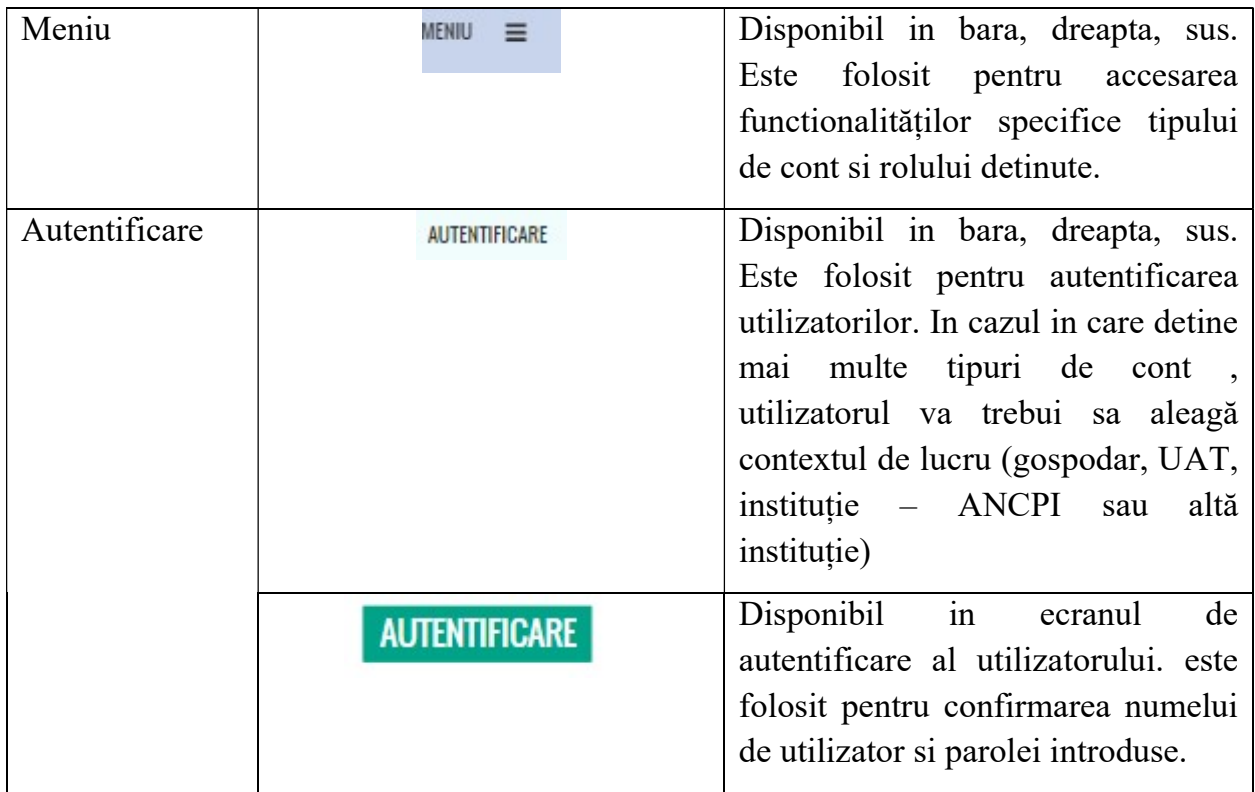

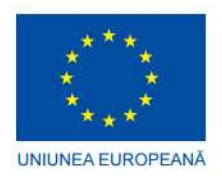

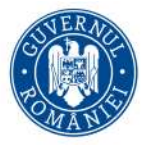

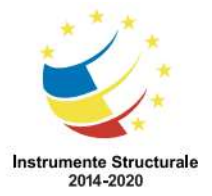

FAZA I - Cofinanțată din Fondul European de Dezvoltare Regională prin Operațional Sectorial Creșterea Competitivității Economice 2007-2013

FAZA II - Cofinanțată din Fondul European de Dezvoltare Regională prin Programul Operațional Competitivitate 2014-2020

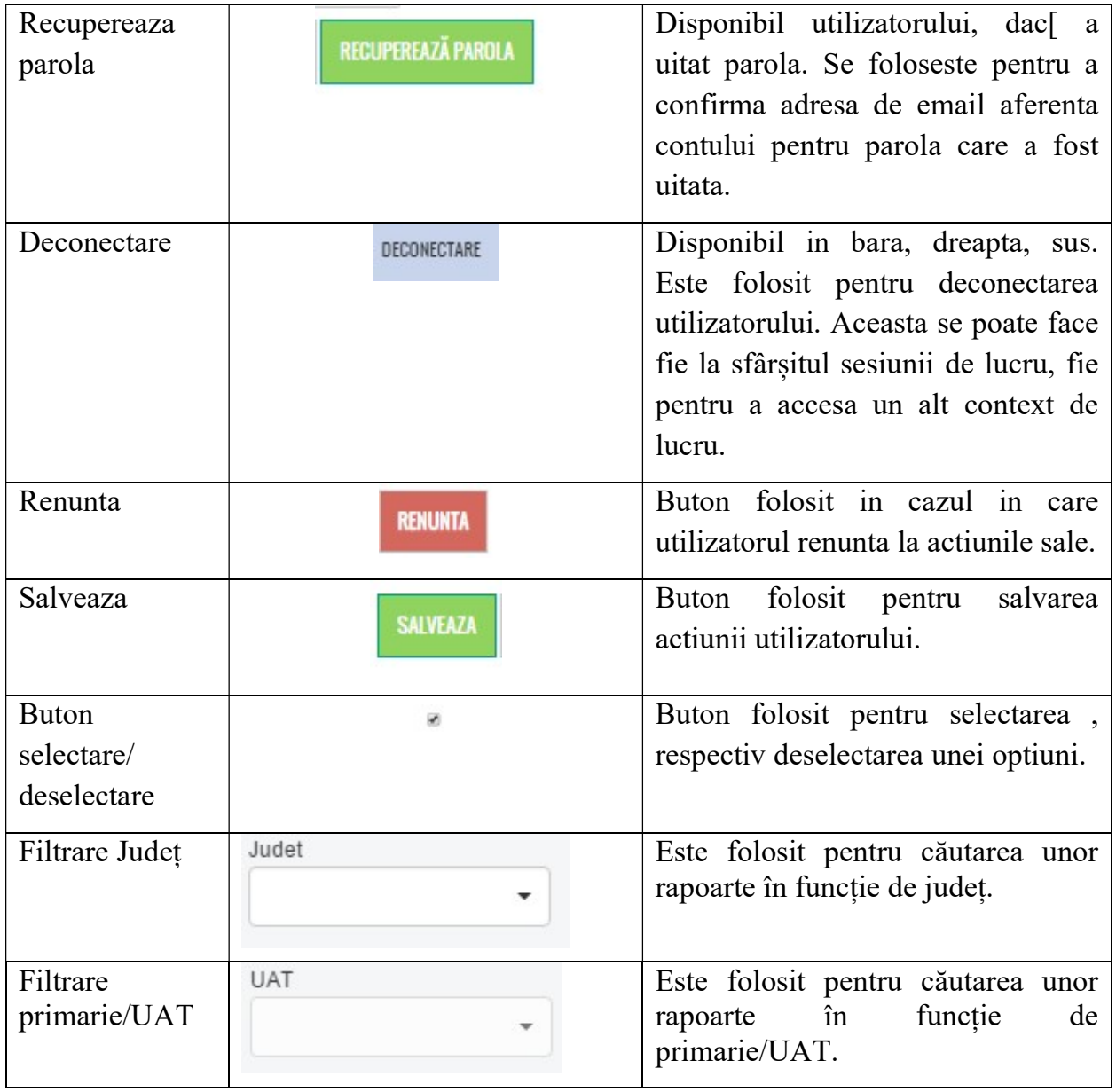

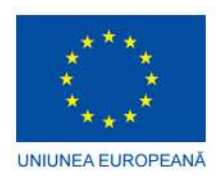

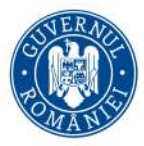

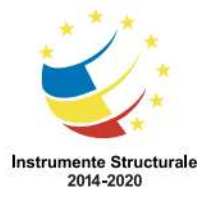

FAZA I - Cofinanțată din Fondul European de Dezvoltare Regională prin Operațional Sectorial Creșterea Competitivității Economice 2007-2013

FAZA II - Cofinanțată din Fondul European de Dezvoltare Regională prin Programul Operațional Competitivitate 2014-2020

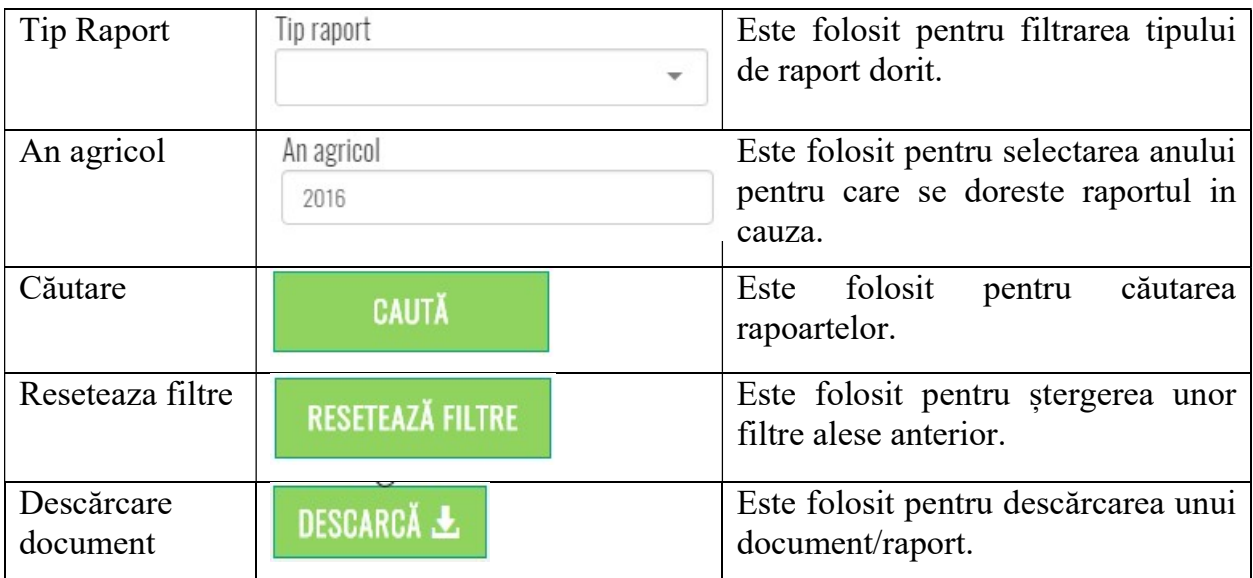

# 2.5 Interfata de utilizare a Portalului RAN

Pentru afișarea corectă a tuturor elementelor de interfață, se recomandă folosirea unuia dintre cele mai utilizate browsere (Chrome, Internet Explorer, Firefox), versiuni la zi.

Interfața inainte de autentificare este prezentată mai jos

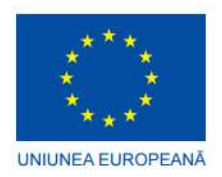

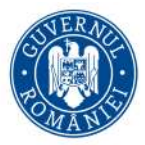

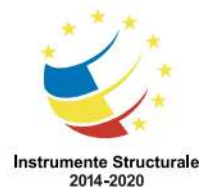

FAZA I - Cofinanțată din Fondul European de Dezvoltare Regională prin Operațional Sectorial Creșterea Competitivității Economice 2007-2013

FAZA II - Cofinanțată din Fondul European de Dezvoltare Regională prin Programul Operațional Competitivitate 2014-2020

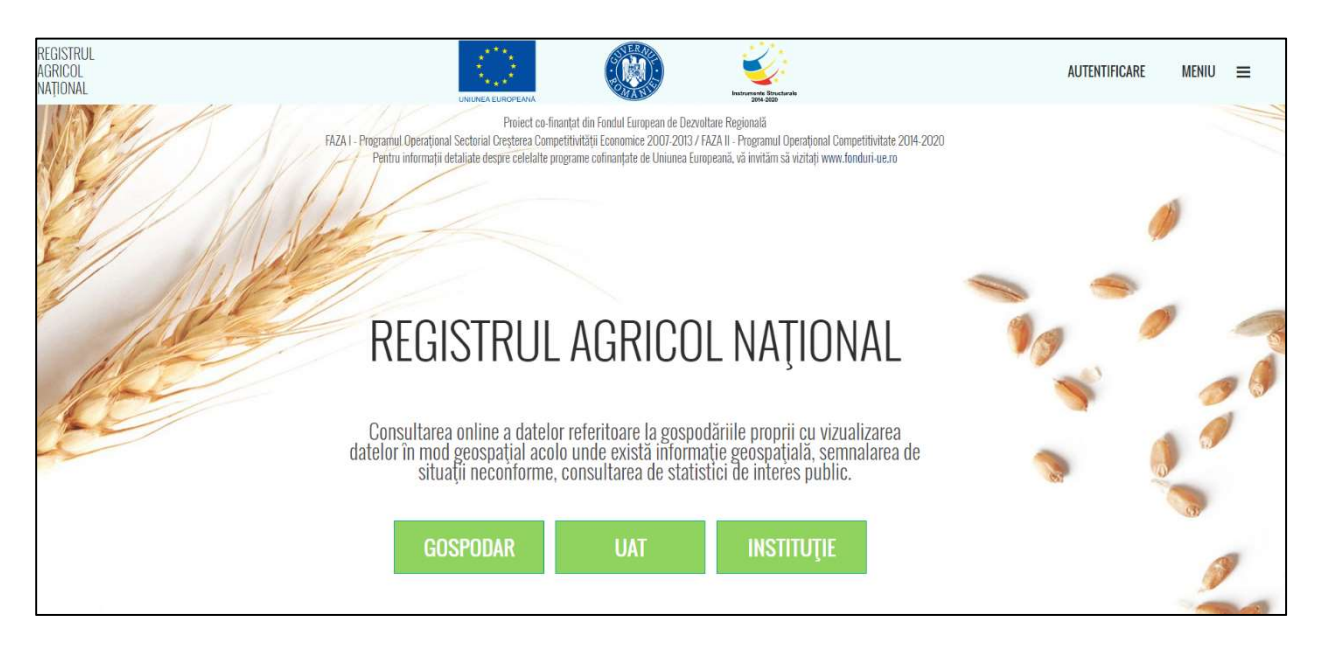

# Fig. 1 Afișare interfața RAN inainte de autentificare

Interfata este diferita in functie de faptul daca utilizatorul este autentificat sau nu.

Pentru utilizatorii anonimi este disponibila interfata de Portal publica. Modul de vizualizare a informatiei publice poate fi consultat in Manualul Utilizator Anonim/Neautentificat.

Interfața accesibila utilizatorului anonim este urmatoarea:

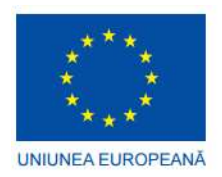

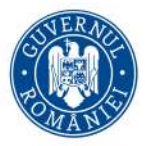

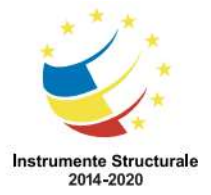

FAZA I - Cofinanțată din Fondul European de Dezvoltare Regională prin Operațional Sectorial Creșterea Competitivității Economice 2007-2013

FAZA II - Cofinanțată din Fondul European de Dezvoltare Regională prin Programul Operațional Competitivitate 2014-2020

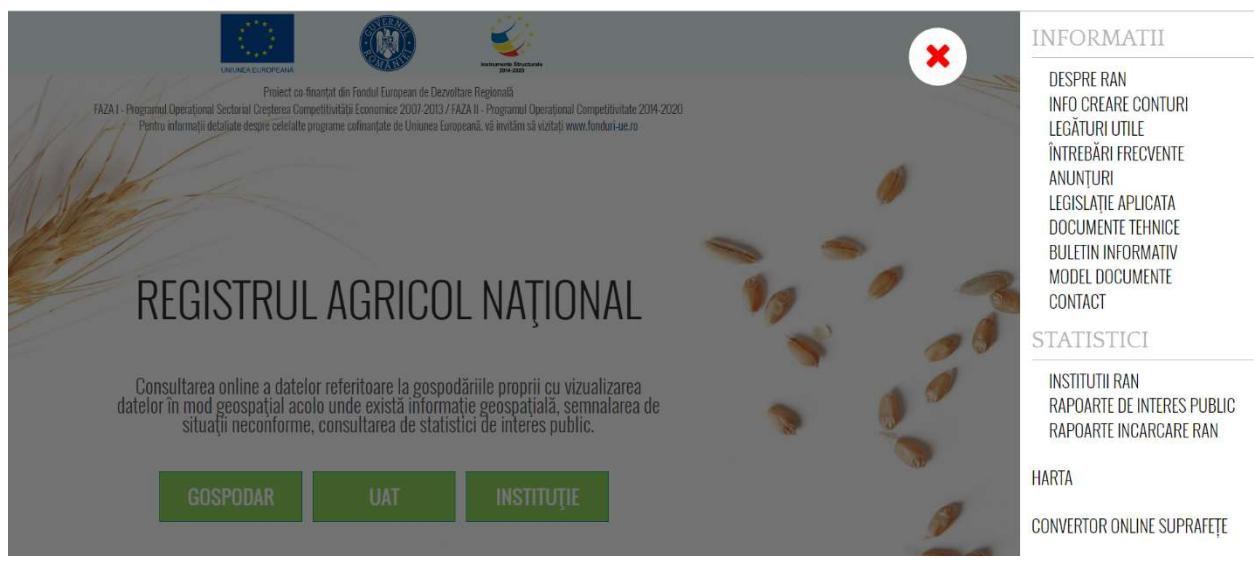

# Fig. 2 Afișare interfața pentru utilizatorul anonim

Interfața accesibilă utilizatorilor care s-au autentificat este specifică contului si rolului deținute și este accesibilă, după autentificare și autorizare, din tabul Meniu. Mai jos este prezentată interfața specifică unui utilizator cu cont Gospodar (si rol gospodar):

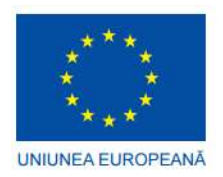

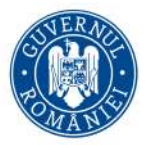

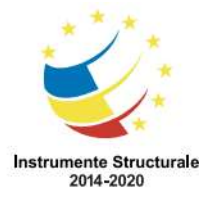

FAZA I - Cofinanțată din Fondul European de Dezvoltare Regională prin Operațional Sectorial Creșterea Competitivității Economice 2007-2013

FAZA II - Cofinanțată din Fondul European de Dezvoltare Regională prin Programul Operațional Competitivitate 2014-2020

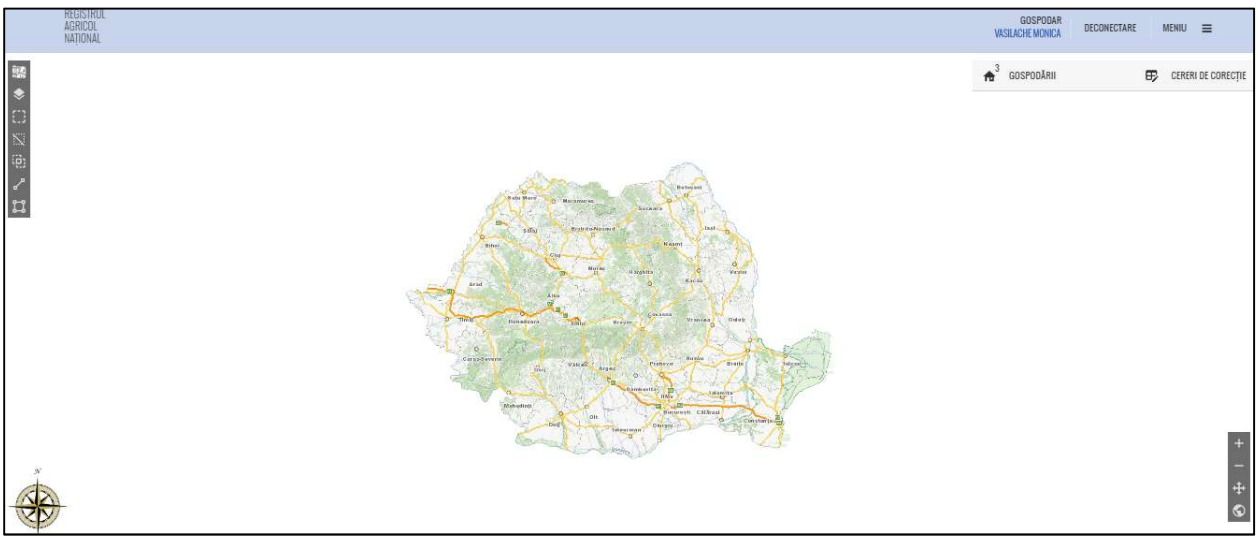

# Fig. 3 Afișare interfața pentru GOSPODAR

#### 3 Activare contului nou creat

La crearea contului in RAN, sistemul RAN trimite un mesaj e-mail care conține link-ul de activare al contului și invită utilizatorul contului nou creat să activeze contul.

NOTA: Link-ul este personalizat în sensul că poate fi utilizat doar pentru activarea acelui cont.

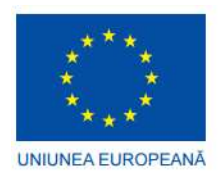

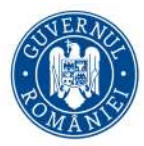

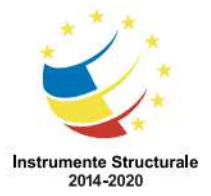

FAZA I - Cofinanțată din Fondul European de Dezvoltare Regională prin Operațional Sectorial Creșterea Competitivității Economice 2007-2013

FAZA II - Cofinanțată din Fondul European de Dezvoltare Regională prin Programul Operațional Competitivitate 2014-2020

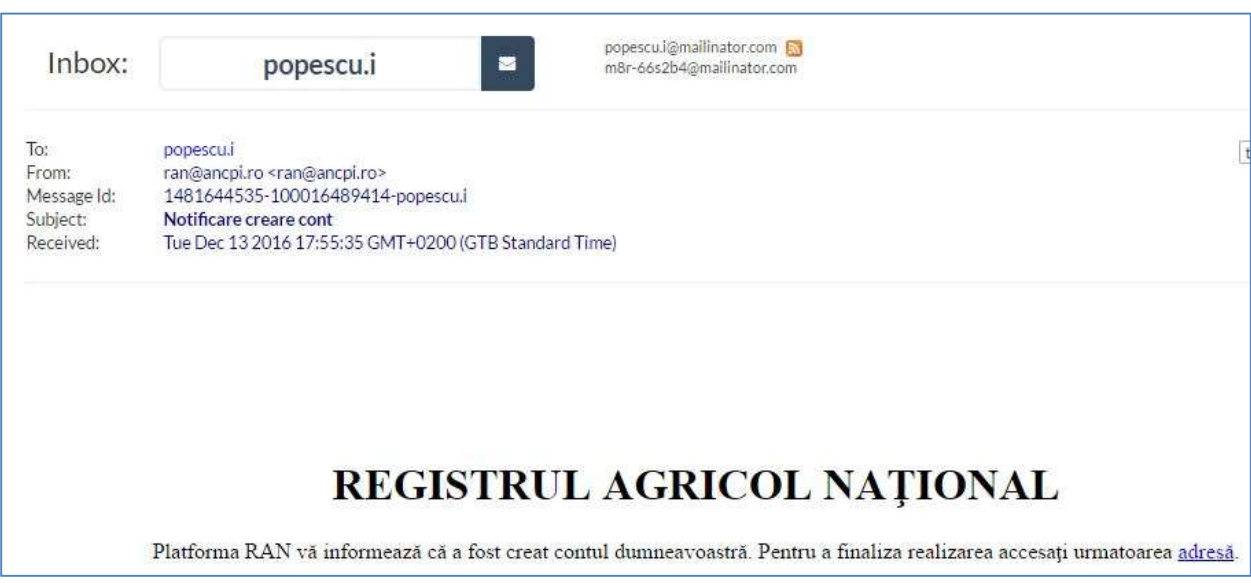

# Fig. 4 Sistemul RAN trimite email cu link personalizat pentru activarea contului

Utilizatorul GOSPODAR trebuie să acceseze link-ul de activare cont RAN primit pe email

Sistemul RAN cere utilizatorului să își seteze parola. Parola trebuie sa aiba cel puțin 8 caractere și să conțină litere mici, litere mari și numere.

Pentru activarea contului , utilizatorul trebuie sa urmeze instructiunile din email (acceseaza linkul trimis), iar in ecranul deschis isi stabileste o noua parola dupa care foloseste butonul ACTIVEAZĂ CONT.

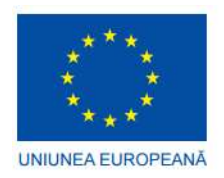

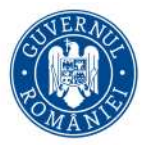

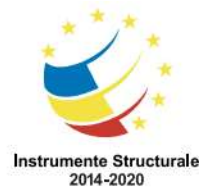

FAZA I - Cofinanțată din Fondul European de Dezvoltare Regională prin Operațional Sectorial Creșterea Competitivității Economice 2007-2013

FAZA II - Cofinanțată din Fondul European de Dezvoltare Regională prin Programul Operațional Competitivitate 2014-2020

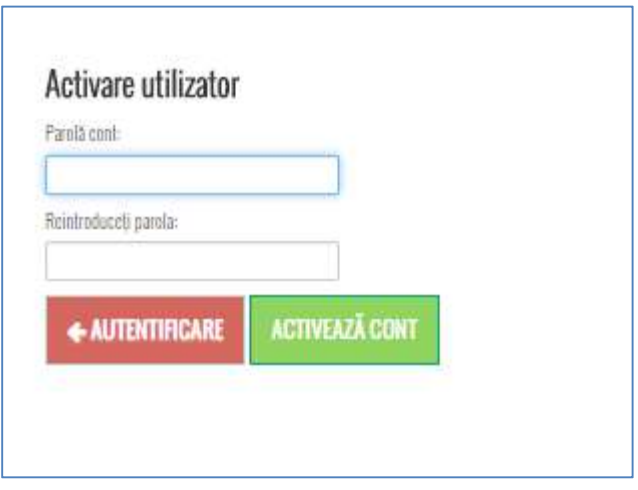

# Fig. 5 Ecran activare utilizator – selectare parolă

Sistemul informeaza utilizatorul despre activarea cu succes a contului:

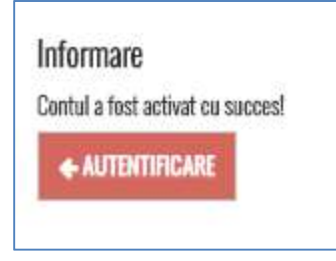

Fig. 6 Informare utilizator despre activarea cu succes a contului

NOTĂ - Adresa de email (nume utilizator) si parola vor fi folosite pentru autentificare si autorizare 3

# 4 Autentificare și Autorizare în RAN

Utilizatorul accesează portalul RAN și apoi o funcționalitate care implică autentificare

Utilizatorul poate folosi tab-ul aferent pentru autentificare Gospodar, respectiv tab-ul Autentificare din bara de sus, in dreapta.

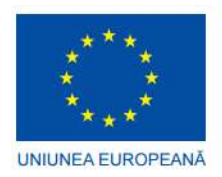

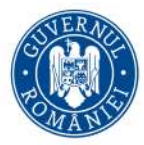

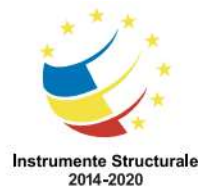

FAZA I - Cofinanțată din Fondul European de Dezvoltare Regională prin Operațional Sectorial Creșterea Competitivității Economice 2007-2013

FAZA II - Cofinanțată din Fondul European de Dezvoltare Regională prin Programul Operațional Competitivitate 2014-2020

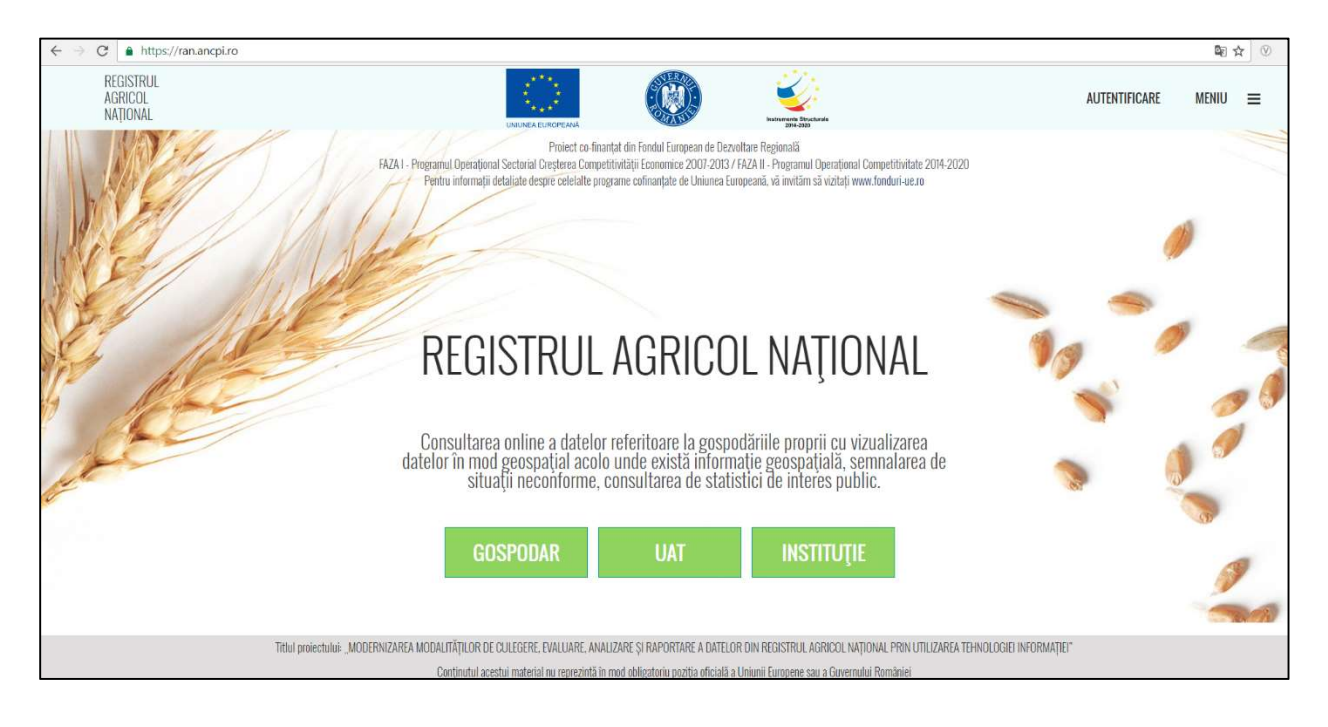

# Fig. 7 Ecran accesare portal

Sistemul RAN afișează pagina de autentificare:

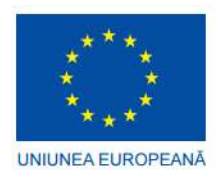

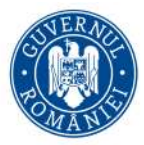

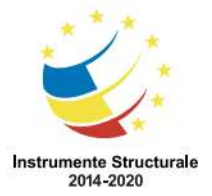

FAZA I - Cofinanțată din Fondul European de Dezvoltare Regională prin Operațional Sectorial Creșterea Competitivității Economice 2007-2013

FAZA II - Cofinanțată din Fondul European de Dezvoltare Regională prin Programul Operațional Competitivitate 2014-2020

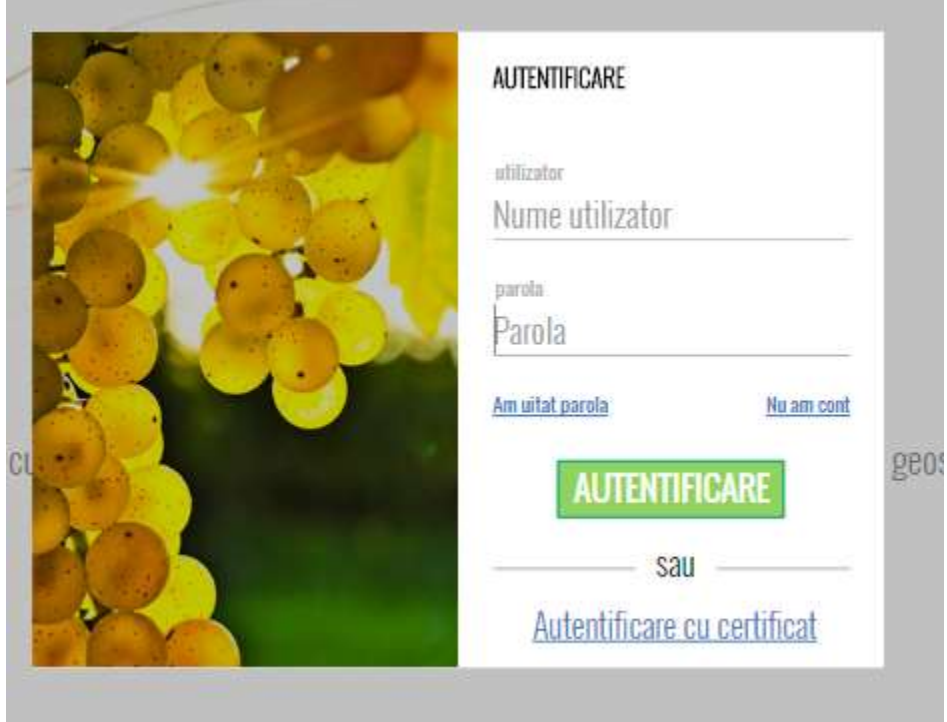

#### Fig. 8 Ecran autentificare

NOTA: După autentificarea utilizatorului, sistemul RAN autorizează accesul acestuia conform cu rolul său asociat (vezi capitolele urmatoare). Sistemul RAN permite si autentificarea cu certificat digital, daca utilizatorul detine un certificat valabil si cu conditia ca sistemul de autentificare central, bazat pe solutia openAM sa fie configurat pentru aceasta metoda de autentificare.

Utilizatorul completează Nume utilizator (email) și Parola, după care apasă butonul Autentificare:

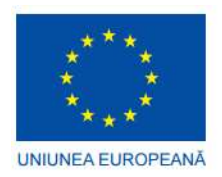

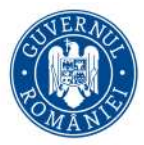

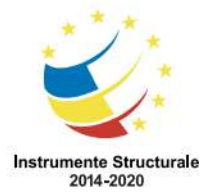

FAZA I - Cofinanțată din Fondul European de Dezvoltare Regională prin Operațional Sectorial Creșterea Competitivității Economice 2007-2013

FAZA II - Cofinanțată din Fondul European de Dezvoltare Regională prin Programul Operațional Competitivitate 2014-2020

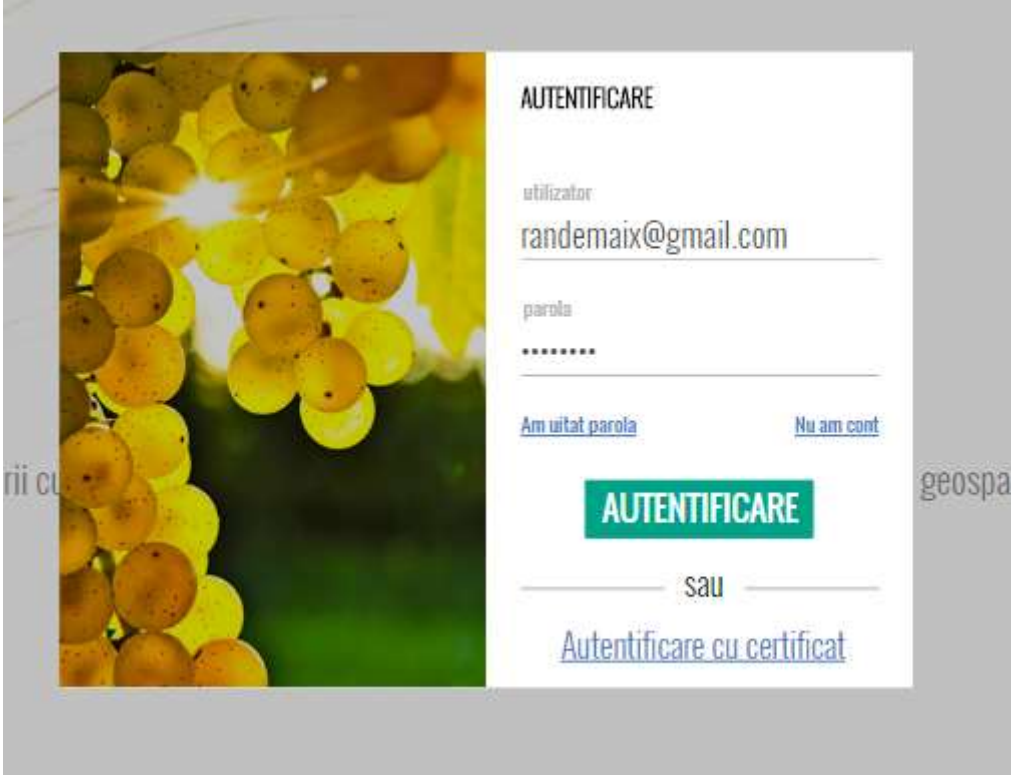

# Fig. 9 Autentificare și autorizare utilizator

După autentificarea utilizatorului, sistemul RAN autorizează accesul acestuia conform cu rolul său asociat (vezi capitolele urmatoare).

# 4.1 Recuperarea parolei

Dacă utilizatorul a uitat parola proprie curentă, utilizatorul solicită recuperarea parolei, folosind optiunea "Am uitat parola" din ecranul de autentificare prezentat anterior.

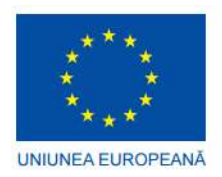

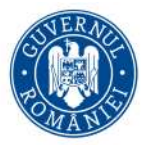

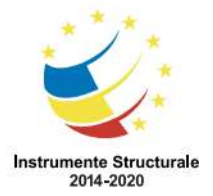

FAZA I - Cofinanțată din Fondul European de Dezvoltare Regională prin Operațional Sectorial Creșterea Competitivității Economice 2007-2013

FAZA II - Cofinanțată din Fondul European de Dezvoltare Regională prin Programul Operațional Competitivitate 2014-2020

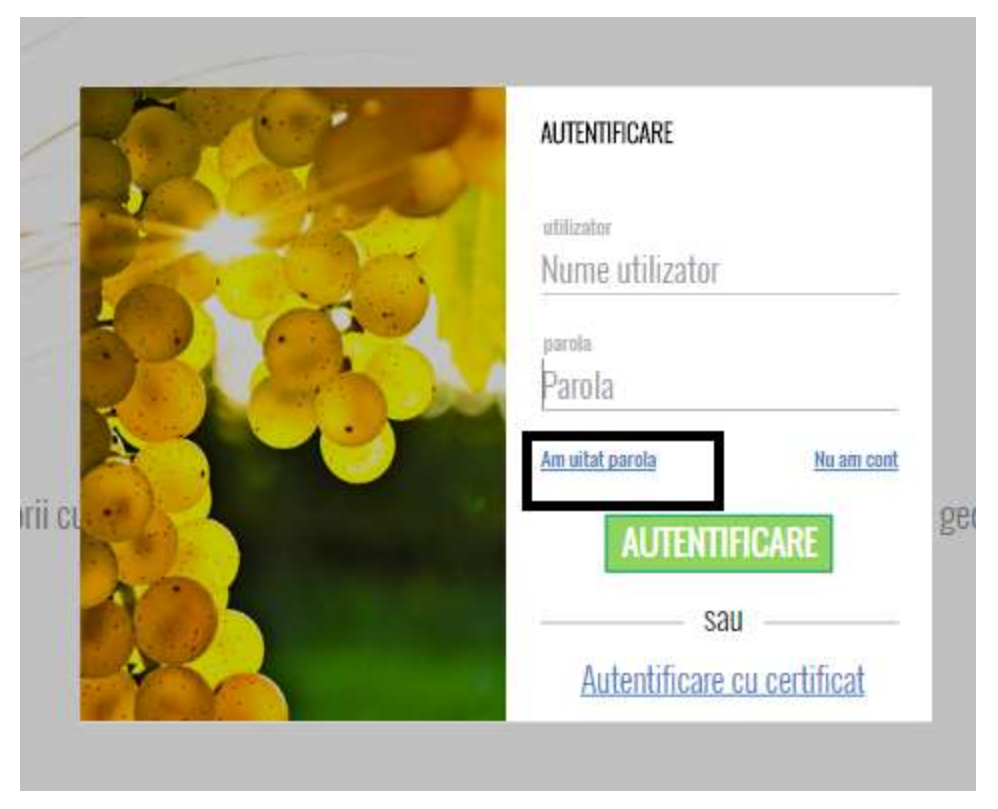

Fig. 10 Solicitare recuperare parolă

Utilizatorul trebuie sa completeze adresa de email in ecranul care s-a deschis, dupa care apasa butonul RECUPEREAZA PAROLA:

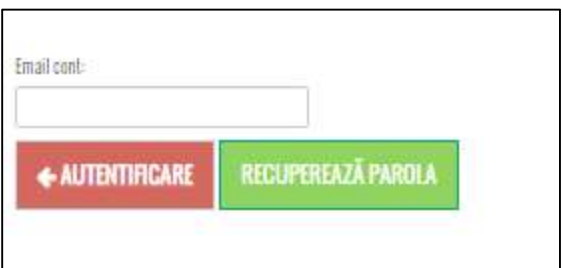

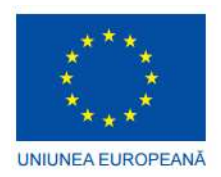

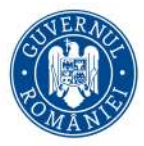

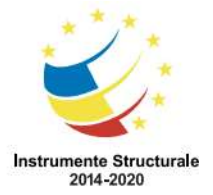

FAZA I - Cofinanțată din Fondul European de Dezvoltare Regională prin Operațional Sectorial Creșterea Competitivității Economice 2007-2013

FAZA II - Cofinanțată din Fondul European de Dezvoltare Regională prin Programul Operațional Competitivitate 2014-2020

# Fig. 11 Optiune RECUPEREAZA PAROLA

Utilizatorul este informat ca s-a trimis un email de confirmare pentru recuperarea parolei:

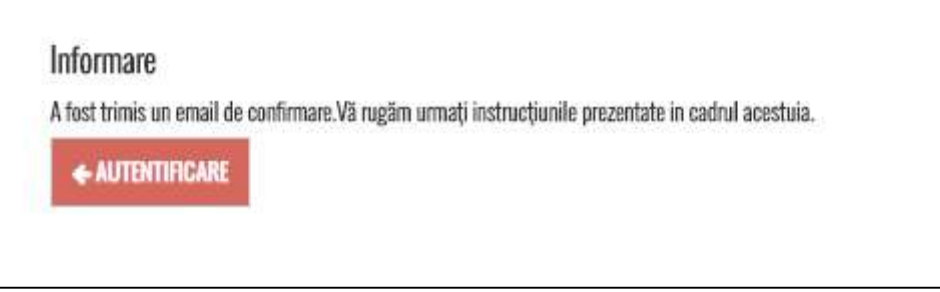

# Fig. 12 Informare referitoare la recuperarea parolei

Sistemul RAN generează un nou link personalizat de activare cont și îl trimite pe email utilizatorului.

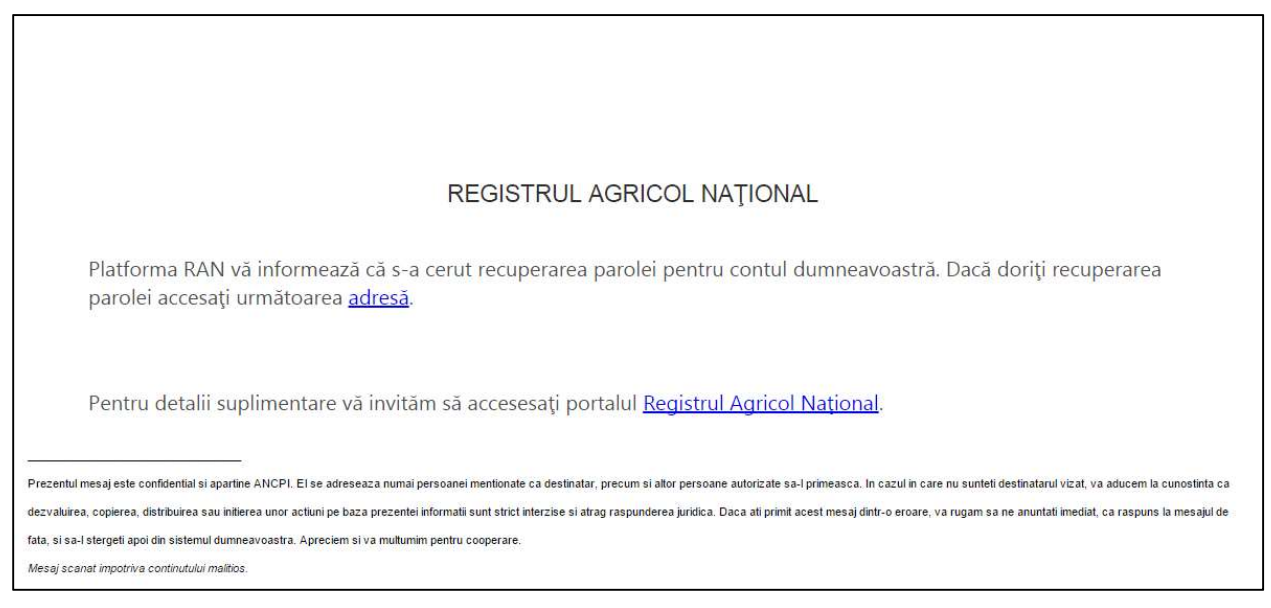

# Fig. 13 Email transmis cu link personalizat pentru schimbarea parolei

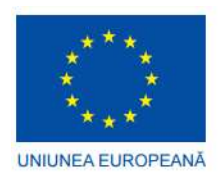

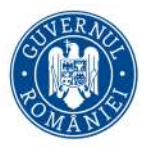

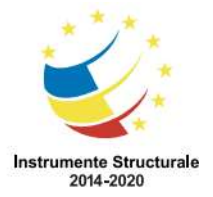

FAZA I - Cofinanțată din Fondul European de Dezvoltare Regională prin Operațional Sectorial Creșterea Competitivității Economice 2007-2013

FAZA II - Cofinanțată din Fondul European de Dezvoltare Regională prin Programul Operațional Competitivitate 2014-2020

Utilizatorul acceseaza linkul trimis, isi stabileste o noua parola si apasa butonul SCHIMBA PAROLA.

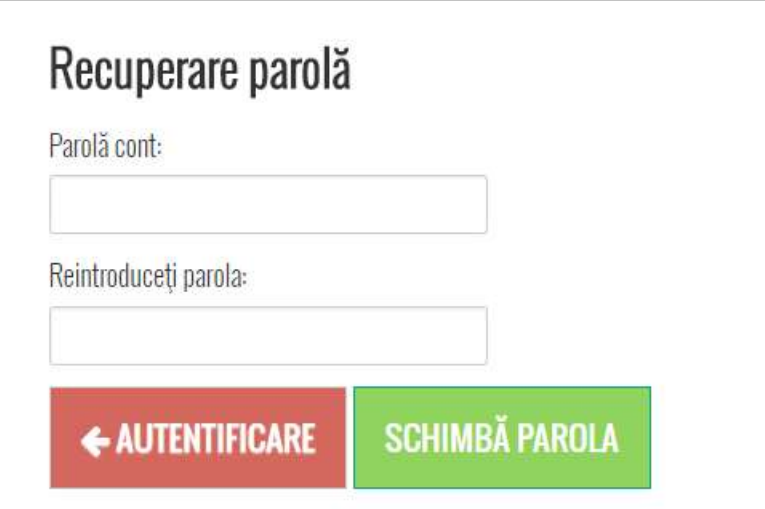

# Fig. 14 Ecran Recuperare parola

Sistemul RAN informeaza utilizatorul ca parola sa a fost schimbata cu succes si il invita la autentificare.

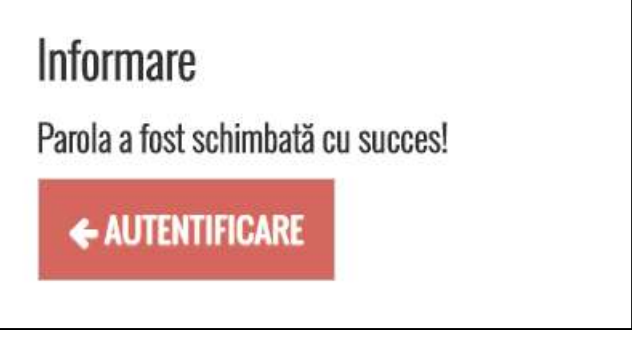

Fig. 15 Ecran informare schimbare parola

# 4.2 Dacă autentificarea eșuează

Autentificare unui utilizator poate eșua în urmatoarele situații

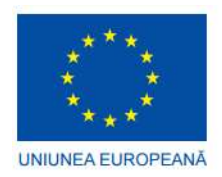

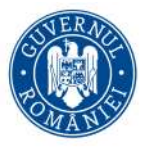

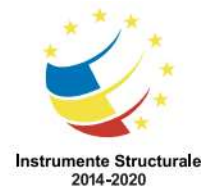

FAZA I - Cofinanțată din Fondul European de Dezvoltare Regională prin Operațional Sectorial Creșterea Competitivității Economice 2007-2013

FAZA II - Cofinanțată din Fondul European de Dezvoltare Regională prin Programul Operațional Competitivitate 2014-2020

i. Utilizatorul introduce un nume utilizator incorect

Sistemul RAN afișează mesajul: Autentificare eşuata, verificaţi datele furnizate!

ii. Utilizatorul introduce o parola incorectă

Sistemul RAN afișează mesajul: Autentificare eşuata, verificaţi datele furnizate!

iii. Utilizatorul nu este autentificat de OpenAM

Sistemul RAN afișează mesajul:

"Autentificare eșuată, verificați datele de furnizate!".

Dacă în urma introducerii credențialelor, utilizatorul nu a fost identificat în sistemul RAN, atunci va afișa utilizatorului o invitație de înrolare cu linkuri către:

- Procedura de creare cont GOSPODAR (Procedura de creare cont și de asociere rol pentru Gospodar (membri în cadrul gospodăriilor declarate))
- Procedura de creare cont UAT (Procedura de creare cont și asociere roluri pentru utilizatori de la nivel de UAT (primărie))
- Procedura de creare cont INSTITUȚIE (Procedura de creare cont și de asociere roluri pentru utilizatori ai Instituțiilor (inclusiv ANCPI))

Dacă utilizatorul este conștient de faptul că nu are cont deloc, accesând link-ul "Nu am cont" utilizatorul va fi direcționat către pagina publică în care poate studia procedura care îl intereseaza, dupa caz:

- Procedura de creare cont GOSPODAR (Procedura de creare cont și de asociere rol pentru Gospodar (membri în cadrul gospodăriilor declarate))
- Procedura de creare cont UAT (Procedura de creare cont și asociere roluri pentru utilizatori de la nivel de UAT (primărie))
- Procedura de creare cont INSTITUȚIE (Procedura de creare cont și de asociere roluri pentru utilizatori ai Instituțiilor (inclusiv ANCPI))

NOTA: Având în vedere că autentificarea în sistemul RAN se face la un sistem extern, parte din mesajele pe care utilizatorul le primește sunt furnizate de către sistemul de autentificare OpenAM. În aceste condiții, dacă aplicația OpenAM suportă

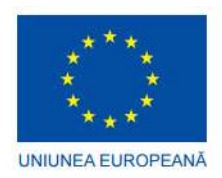

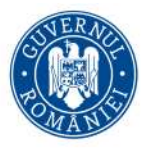

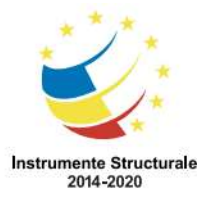

FAZA I - Cofinanțată din Fondul European de Dezvoltare Regională prin Operațional Sectorial Creșterea Competitivității Economice 2007-2013

FAZA II - Cofinanțată din Fondul European de Dezvoltare Regională prin Programul Operațional Competitivitate 2014-2020

internaționalizare RO (în limba română, atunci și mesajele către utilizatorul final vor fi în limba română).

Schimbarea Parolei se poate realiza si din zona autentificata, PROFIL, tabul Schimbare Parola, asa cum este exemplificat mai jos

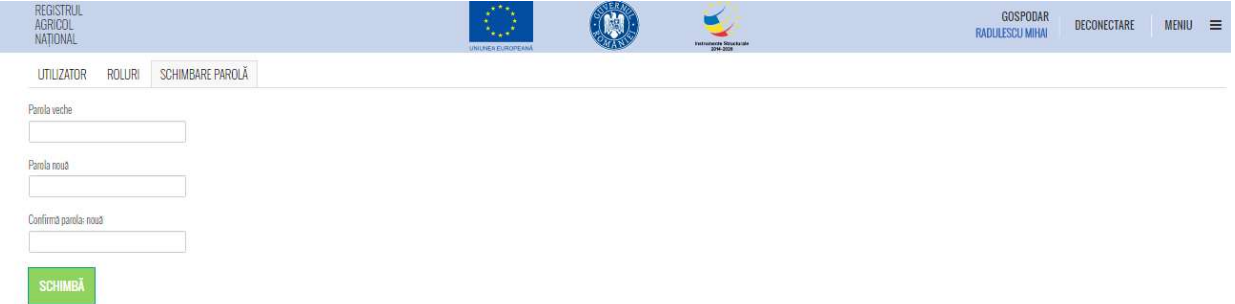

# Fig. 16 Schimbare parolagospodar autentificat

# 4.3 Dacă utilizatorul nu are rol asociate în RAN

Pentru că utilizatorul nu are asociate rol în RAN, interfața afișează mesajul: "Contul dumneavoastră nu are drept de acces în RAN".

Utilizatorul este invitat să solicite alocarea de drepturi în RAN.

Sistemul RAN afișează utilizatorului procedurile de asociere roluri existente:

- Procedura de asociere rol pentru gospodar (membri în cadrul gospodăriilor declarate)

- Procedura de asociere roluri pentru utilizatori de la primărie
- Procedura de asociere roluri pentru utilizatori ai altor instituții (inclusiv ANCPI)

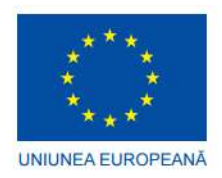

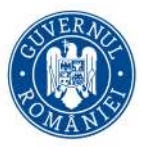

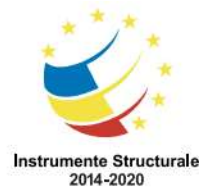

FAZA I - Cofinanțată din Fondul European de Dezvoltare Regională prin Operațional Sectorial Creșterea Competitivității Economice 2007-2013

FAZA II - Cofinanțată din Fondul European de Dezvoltare Regională prin Programul Operațional Competitivitate 2014-2020

# 4.4 Dacă utilizatorul autentificat are roluri incompatibile în RAN

(de ex: de tip gospodar si de tip instituție - administrator UAT)

Dacă utilizatorul autentificat are și rol de gospodar și alte roluri atunci sistemul RAN îi va solicita să aleagă cum dorește să lucreze în sesiunea curentă:

- Ca gospodar
- Ca UAT
- Ca instituție

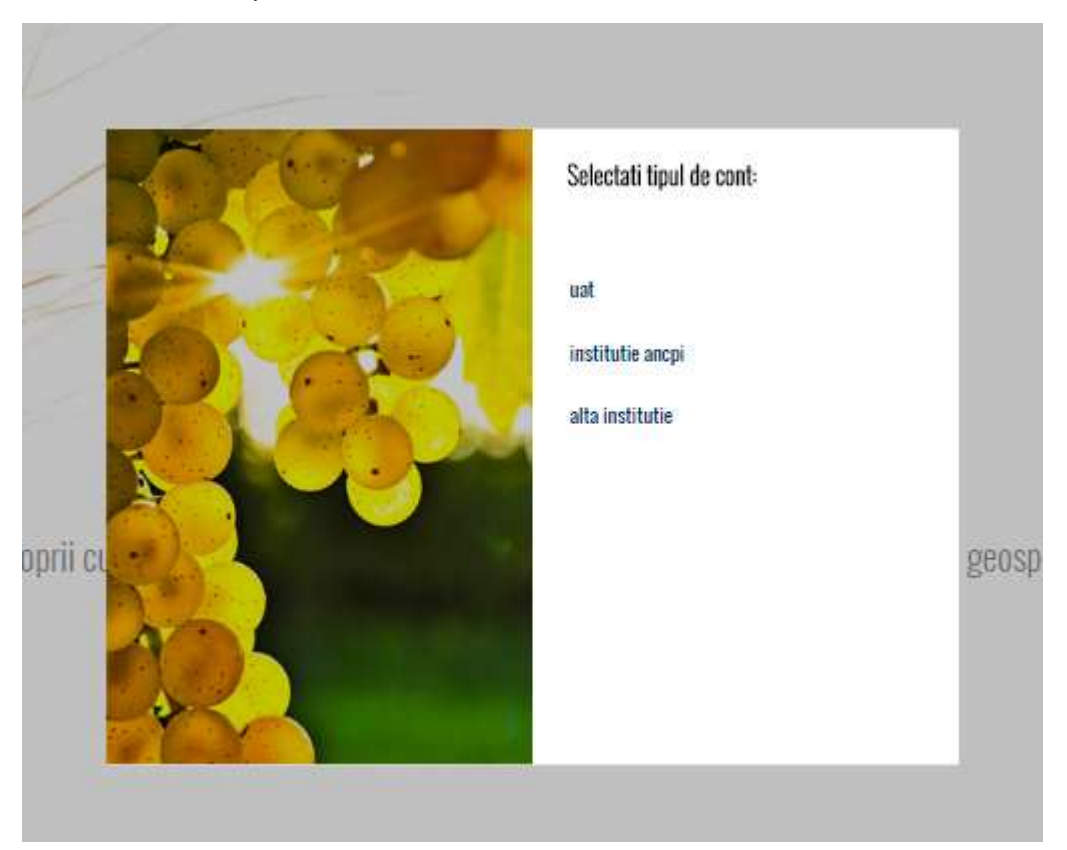

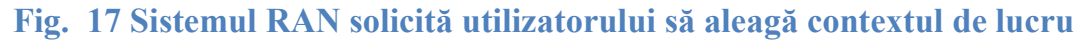

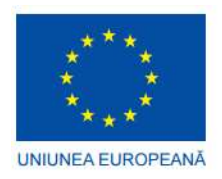

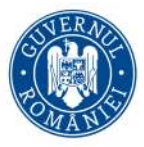

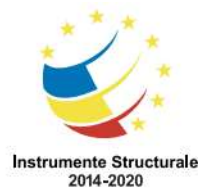

FAZA I - Cofinanțată din Fondul European de Dezvoltare Regională prin Operațional Sectorial Creșterea Competitivității Economice 2007-2013

FAZA II - Cofinanțată din Fondul European de Dezvoltare Regională prin Programul Operațional Competitivitate 2014-2020

În funcție de alegere, sistemul RAN îi va permite accesul numai la acele funcționalități și date compatibile cu rolul ales. Pentru a schimba contextul de lucru utilizatorul va trebui să se reautentifice.

Utilizatorul apasă "DECONECTARE" aflat in bara de sus, in dreapta, și apoi "AUTENTIFICARE". După autentificare alege contextul de lucru dorit.

REGISTRUL<br>AGRICOL<br>NATIONAL ANCPI<br>RAN DEMAIN DECONECTARE **MENIU** 

### Fig. 18 Deconectare

#### 5 Profil

Un utilizator cu rol de gospodar are acces, in Meniu, la urmatoarele intrari: ACASA, Solicitare rulare rapoarte, Profil

![](_page_32_Picture_12.jpeg)

Fig. 19 Interfața de vizualizare a Meniului din Registrul Agricol Național, pentru gospodar

La rubrica Profil, utilizatorul poate revedea datele cu care este inregistrat in RAN (Nume Utilizator, Nume, Prenume, Email), asa cum este prezentat in figurae de mai jos

![](_page_33_Picture_0.jpeg)

![](_page_33_Picture_1.jpeg)

![](_page_33_Picture_2.jpeg)

FAZA I - Cofinanțată din Fondul European de Dezvoltare Regională prin Operațional Sectorial Creșterea Competitivității Economice 2007-2013

FAZA II - Cofinanțată din Fondul European de Dezvoltare Regională prin Programul Operațional Competitivitate 2014-2020

![](_page_33_Picture_6.jpeg)

### Fig. 20 Interfața de vizualizare a Profilului din Registrul Agricol Național, pentru gospodar

Tab-ul ROLURI explica utilizatorului care sunt functionalitatile/actiunile pe care le poate efectua in RAN: Vizualizeaza RAN pentru gospodariile de tip "persoana fizica"in care este membru. Vizualizeaza RAN pentru gospodariile de tip "persoana juridica" daca i-a fost asociata persoana juridica la nivel de UAT. Semnaleaza neconcordante (prin transmiterea de cereri de corectie)

![](_page_33_Picture_9.jpeg)

### Fig. 21 Interfața de vizualizare a informatiilor despre ROL din Registrul Agricol Național, pentru gospodar

#### 6 Functionalitatea Vizualizare Registru Agricol National pentru gospodării unde este membru

#### 6.1 Descrierea generală a funcționalității

Un utilizator cu rol de gospodar poate accesa și vizualiza registrul național agricol pentru acele gospodării în care este membru sau pentru gospodăriile PJ unde a fost asociat, în

![](_page_34_Picture_0.jpeg)

![](_page_34_Picture_1.jpeg)

![](_page_34_Picture_2.jpeg)

FAZA I - Cofinanțată din Fondul European de Dezvoltare Regională prin Operațional Sectorial Creșterea Competitivității Economice 2007-2013

FAZA II - Cofinanțată din Fondul European de Dezvoltare Regională prin Programul Operațional Competitivitate 2014-2020

scopul accesării datelor alfa numerice din registrul agricol, precum și vizualiza datelor geospațiale disponibile pe hartă, dacă acestea sunt disponibile în RAN.

# 6.2 Utilizatori

Utilizatorul trebuie să fie autentificat în Portalul RAN cu rolul Gospodar.

# 6.3 Mod de lucru

Trebuie ca

- Utilizatorul să fie autentificat în Portal cu cont Gospodar
- Stația pe care urmează a se realiza operațiunile să aibă conexiune la Internet;
- Să fie instalate pe stația de lucru destinată lucrului următoarele aplicații:
	- o un program software de vizualizare a fișierelor în format PDF (de exemplu Adobe Reader),
	- o unul din browser-ele web Internet Explorer, Mozilla Firefox, Google Chrome, ultimele versiuni.
	- i. După autentificarea utilizatorului Gospodar, este automat încărcată interfața de vizualizare a datelor din Registrul Agricol Național.

![](_page_35_Picture_0.jpeg)

![](_page_35_Picture_1.jpeg)

![](_page_35_Picture_2.jpeg)

FAZA I - Cofinanțată din Fondul European de Dezvoltare Regională prin Operațional Sectorial Creșterea Competitivității Economice 2007-2013

FAZA II - Cofinanțată din Fondul European de Dezvoltare Regională prin Programul Operațional Competitivitate 2014-2020

![](_page_35_Picture_6.jpeg)

Fig. 22 Interfața de vizualizare a datelor din Registrul Agricol Național, pentru gospodar

ii. Gospodarul acceseaza și vizualizeaza lista de gospodării, din tabul GOSPODARII aflat in dreapta sus a ecranului.

NOTA: În cazul în care nu există gospodării înregistrate în RAN, lista nu va afișa înregistrări.

![](_page_35_Picture_10.jpeg)

# Fig. 23 Accesarea secțiunii "Gospodării"

iii. Gospodarul caută și se selectează gospodăria de interes din lista de gospodării.

![](_page_36_Picture_0.jpeg)

![](_page_36_Picture_1.jpeg)

![](_page_36_Picture_2.jpeg)

FAZA I - Cofinanțată din Fondul European de Dezvoltare Regională prin Operațional Sectorial Creșterea Competitivității Economice 2007-2013

FAZA II - Cofinanțată din Fondul European de Dezvoltare Regională prin Programul Operațional Competitivitate 2014-2020

![](_page_36_Picture_6.jpeg)

Fig. 24 Afișarea secțiunii de capitole a registrului ca urmare a selectării unei gospodării din listă

iv. Gospodarul consulta datele alfanumerice, incepand cu datele de identificare ale gospodăriei selectate din listă.

![](_page_36_Picture_75.jpeg)

![](_page_37_Picture_0.jpeg)

![](_page_37_Picture_1.jpeg)

![](_page_37_Picture_2.jpeg)

FAZA I - Cofinanțată din Fondul European de Dezvoltare Regională prin Operațional Sectorial Creșterea Competitivității Economice 2007-2013

FAZA II - Cofinanțată din Fondul European de Dezvoltare Regională prin Programul Operațional Competitivitate 2014-2020

# Fig. 25 Vizualizarea datelor de identificare pentru o gospodărie selectată

v. Gospodarul continua consultarea datelor alfanumerice, din secțiunea Capitole, in care selectează/accesează fiecare capitol al registrului în scopul consultării datelor înregistrate pentru gospodăria de interes.

![](_page_37_Figure_8.jpeg)

Fig. 26 Exemplu de vizualizare a datelor din capitolul I

vi. Gospodarul poate consulta harta: minimizează fereastra de gospodării și în spațiul hărții realizează următoarele acțiuni:

- pentru mărire/micșorare (zoom in/zoom out) utilizează fie rotița de scroll a mouse-ului, fie se apasă butoanele Mărește și Micșorează,

- pentru revenire la cadrul inițial de hartă se apasă butonul Revine la scara inițială,

- pentru deplasarea (pan) cadrului de hartă fie se ține apăsat butonul stâng al mouse-ului și se deplasează cadrul de hartă în direcția dorită (mișcare de tip "drag-and-drop"), fie se apasă butonul Deplasează și apoi se navighează în hartă,

- pentru afișarea/ascunderea straturilor din componența hărții se apasă butonul Straturi, iar în lista de straturi se bifează/debifează straturile de interes; tot de aici se pot accesa și utiliza controalele de transparență pentru fiecare strat,

![](_page_38_Picture_0.jpeg)

![](_page_38_Picture_1.jpeg)

![](_page_38_Picture_2.jpeg)

FAZA I - Cofinanțată din Fondul European de Dezvoltare Regională prin Operațional Sectorial Creșterea Competitivității Economice 2007-2013

FAZA II - Cofinanțată din Fondul European de Dezvoltare Regională prin Programul Operațional Competitivitate 2014-2020

- pentru utilizarea instrumentului de măsurare distanțe se realizează următoarele acțiuni:

- se apasă butonul Lungime,

- se navighează în hartă la poziția interes,

- se poziționează cursorul mouse-ului în punctul de pornire al măsurătorii și prin apăsarea butonului drept al mouse-ului se descrie/desenează unul sau mai multe segmente până în punctul de final al măsurătorii, finalizarea făcându-se prin apăsarea dublă a butonului drept al mouse-ului (dublu-clic); în cazul unei distanțe măsurate prin trasarea mai multor segmente este afișată distanța totală a segmentelor (cumulat).

- pentru utilizarea instrumentului de măsurare suprafețe se realizează următoarele acțiuni:

- se apasă butonul Arie,

- se navighează în hartă la poziția interes,

- se poziționează cursorul mouse-ului în punctul de pornire al măsurătorii și prin apăsarea butonului drept al mouse-ului se descrie/desenează un poligon peste zona a cărei suprafață se dorește a fi determinată, finalizarea făcându-se prin apăsarea dublă a butonului drept al mouse-ului (dublu-clic).

- vii. Gospodarul poate genera forma imprimabila a registrului agricol cu situația gospodăriei în format PDF, apasand butonul Export PDF (aflat in partea dreapta – jos, din cadrul capitolului 0- Date de identificare gospodarie). Exportul contine toate tabelele prevazute in legislatie, in care sunt populate, dupa caz, datele alfanumerice din registru declarate pentru gospodăria selectată din lista de gospodării (inclusiv cele geospațiale- daca exista, sub forma unui/unor cadre de hartă)..
- viii. Gospodarul poate genera forma imprimabila a registrului agricol cu situația gospodăriei ca document de tip Excel, apasand butonul Export Excel din cadrul capitolului 0- Date de identificare gospodarie. Exportul va contine toate tabelele prevazute in legislatie, in care sunt populate, dupa caz, datele alfanumerice din registru declarate pentru gospodăria selectată din lista de gospodării.

![](_page_39_Picture_0.jpeg)

![](_page_39_Picture_1.jpeg)

![](_page_39_Picture_2.jpeg)

FAZA I - Cofinanțată din Fondul European de Dezvoltare Regională prin Operațional Sectorial Creșterea Competitivității Economice 2007-2013

FAZA II - Cofinanțată din Fondul European de Dezvoltare Regională prin Programul Operațional Competitivitate 2014-2020

NOTA: In cazul in care utilizatorul Gospodar constata ca este necesara indicarea poziției adresei pe hartă a locației unde se află adresa gospodăriei când in sistemul RAN adresa nu are deja atribute geospațiale sau nu a fost indicată poziția de UAT (primarie), utilizatorul poate apela la functionalitatea de creare a Cererii de corectie date, descrisa in acest document.

# 7 Funcționalitatea Zonă tampon (buffering)

# 7.1 Descrierea generală a functionalității

Funcționalitatea Zonă tampon (buffering) presupune accesarea si utilizarea functiei de buffering de catre Gospodar cu ajutorul căreia se obține o analiză prin care utilizatorul obține o listă a tuturor obiectivelor din hartă aflate pe o rază definită de acesta în jurul unui obiectiv ales. De exemplu, prin apelarea acestei funcționalități se pot identifica toate parcelele aflate pe o rază de 50 de metri în jurul unei parcele selectate.

Gospodarul va putea seta un buffer pana in limita maxima admisa de sistem, iar rezultatele vor fi numai din cadrul nivelului de vizualizare permis prin rolul său (adică de la nivel local).

# 7.2 Utilizatori și precondiții

Utilizatorii care au acces la această funcționalitate sunt utilizatori cu cont Gospodar. Utilizatorul este autentificat în RAN.

Datele geospațiale vizate de funcționalitate trebuie să fie disponibile.

Stația pe care urmează a se realiza operațiunile trebuie să aibă conexiune la Internet.

Trebuie să fie instalate pe stația de lucru destinată testării următoarele aplicații:

o un program software de vizualizare a fișierelor în format PDF (de exemplu Adobe Reader),

![](_page_40_Picture_0.jpeg)

![](_page_40_Picture_1.jpeg)

![](_page_40_Picture_2.jpeg)

FAZA I - Cofinanțată din Fondul European de Dezvoltare Regională prin Operațional Sectorial Creșterea Competitivității Economice 2007-2013

FAZA II - Cofinanțată din Fondul European de Dezvoltare Regională prin Programul Operațional Competitivitate 2014-2020

o unul din browser-ele web Internet Explorer, Mozilla Firefox, Google Chrome, ultimele versiuni.

# 7.3 Mod de lucru pentru functionalitatea utilizarea functiei de buffering

i. Accesarea instrumentului "Zonă tampon"

Utilizatorul trebuie să fie autentificat în Portal cu rolul Gospodar si acceseaza instrumentul "Zonă tampon" (aflat in partea stanga a ecranului). Aplicatia ii afiseaza gospodarului un mesaj conform caruia, pentru a aplica zona tampon, trebuie sa selecteze un poligon localizat in gospodaria sa.

- ii. Utilizatorul defineste datele utilizate de instrument realizand următoarele acțiuni:
	- 1. selecteaza un poligon localizat in gospodaria aleasa, în jurul căruia se aplică zona tampon, de tip poligon
	- 2. selecteaza anul
	- 3. selectează stratul țintă ce conține elementele vizate de intersecția cu zona tampon, dintre:
	- terenuri
	- culturi

.

- plantatii
- constructii
- 4. introduce distanța de proximitate (de aplicare) a zonei tampon, mai mica decat limita maxima de sistem
- 5. apasă butonul "Aplica".

![](_page_41_Picture_0.jpeg)

![](_page_41_Picture_1.jpeg)

![](_page_41_Picture_2.jpeg)

FAZA I - Cofinanțată din Fondul European de Dezvoltare Regională prin Operațional Sectorial Creșterea Competitivității Economice 2007-2013

FAZA II - Cofinanțată din Fondul European de Dezvoltare Regională prin Programul Operațional Competitivitate 2014-2020

![](_page_41_Figure_6.jpeg)

#### Fig. 27 Exemplu de parametrizare pentru zona tampon

Sunt afisate rezultatele analizei, in functie de stratul tinta selectat: o lista cu tip geometrii si suprafata aferenta. Rezultatele afisate sunt doar in cadrul UAT-ului in care se afla gospodaria utilizatorului, in limita stabilită pt zona tampon.

# 8 Funcționalitatea Cereri corectare date (semnalare neconcordanțe)

#### 8.1 Descrierea generala a functionalitatii

Funcționalitatea Cereri corectare date reprezintă operațiunile de semnalare a neconcordanțelor observate de gospodar asupra datelor din registrul național aferente gospodăriilor unde este membru. Semnalarea neconcordanțelor implică completarea unei cereri de corectare date, la care se pot atașa fișiere daca este cazul.

![](_page_42_Picture_0.jpeg)

![](_page_42_Picture_1.jpeg)

![](_page_42_Picture_2.jpeg)

FAZA I - Cofinanțată din Fondul European de Dezvoltare Regională prin Operațional Sectorial Creșterea Competitivității Economice 2007-2013

FAZA II - Cofinanțată din Fondul European de Dezvoltare Regională prin Programul Operațional Competitivitate 2014-2020

# 8.2 Utilizatori și precondiții

Utilizatorii care au acces la această funcționalitate sunt utilizatori cu cont Gospodar. Utilizatorul este autentificat în RAN.

Datele geospațiale vizate de funcționalitate trebuie să fie disponibile.

Stația pe care urmează a se realiza operațiunile trebuie să aibă conexiune la Internet.

Trebuie să fie instalate pe stația de lucru destinată testării următoarele aplicații:

o un program software de vizualizare a fișierelor în format PDF (de exemplu Adobe Reader),

o unul din browser-ele web Internet Explorer, Mozilla Firefox, Google Chrome, ultimele versiuni.

# 8.3 Mod de lucru pentru functionalitatea Cereri corectare date

i. Accesarea rubricii "CERERI DE CORECȚIE"

Utilizatorul se autentifică în Portal cu rolul Gospodar si accesează rubrica "CERERI DE CORECȚIE". Este afișată lista de cereri depuse până la momentul respectiv (dacă există).

![](_page_42_Picture_16.jpeg)

Fig. 28 Pozitionarea sectiunii "Cereri de Corectie"

![](_page_43_Picture_0.jpeg)

![](_page_43_Picture_1.jpeg)

![](_page_43_Picture_2.jpeg)

FAZA I - Cofinanțată din Fondul European de Dezvoltare Regională prin Operațional Sectorial Creșterea Competitivității Economice 2007-2013

FAZA II - Cofinanțată din Fondul European de Dezvoltare Regională prin Programul Operațional Competitivitate 2014-2020

![](_page_43_Picture_52.jpeg)

# Fig. 29 Accesarea secțiunii "CERERI DE CORECȚIE"

ii. Pentru inițierea fluxului de introducere a unei cereri de corecție utilizatorul apasă butonul ADAUGĂ CERERE si apoi selectează din listă gospodăria vizată de cererea de corecție.

![](_page_44_Picture_0.jpeg)

![](_page_44_Picture_1.jpeg)

![](_page_44_Picture_2.jpeg)

FAZA I - Cofinanțată din Fondul European de Dezvoltare Regională prin Operațional Sectorial Creșterea Competitivității Economice 2007-2013

FAZA II - Cofinanțată din Fondul European de Dezvoltare Regională prin Programul Operațional Competitivitate 2014-2020

![](_page_44_Picture_62.jpeg)

# Fig. 30 "CERERE DE CORECȚIE"- selectarea gospodariei

iii. Se selectează capitolul și secțiunea în cadrul cărora se regăsește neconcordanța.

![](_page_44_Picture_63.jpeg)

# Fig. 31 "CERERE DE CORECȚIE"- selectarea capitolului si a sectiunii

iv. Se introduce o scurtă descriere în care menționează în ce constă neconcordanța cu privire la adresa gospodăriei.

![](_page_45_Picture_0.jpeg)

![](_page_45_Picture_1.jpeg)

![](_page_45_Picture_2.jpeg)

FAZA I - Cofinanțată din Fondul European de Dezvoltare Regională prin Operațional Sectorial Creșterea Competitivității Economice 2007-2013

FAZA II - Cofinanțată din Fondul European de Dezvoltare Regională prin Programul Operațional Competitivitate 2014-2020

![](_page_45_Picture_109.jpeg)

# Fig. 32 "CERERE DE CORECȚIE"- completarea descrierii

- v. Pentru Marcarea /indicarea în hartă a zonei referite în cerere utilizatorul selectează tipul de marcaj punct și culoarea marcajului, apoi marchează pe hartă locația unde se află adresa gospodăriei.
- vi. Utilizatorul anexeaza documentul /documentelor referite în cerere (opțional), prin apasarea butonului de selectie fisiere și alege documentul aflat pe suport local (se pot încărca unul sau mai multe, in limitele permise de aplicatie).
- vii. La final se apasă butonul "TRIMITE CATRE PRIMARIE".

# 8.4 Consultare și editare cereri deja depuse

Utilizatorul de tip GOSPODAR poate vizualiza si consulta cererile depuse, în scopul modificării atunci cand este cazul, respectiv pentru a vedea stadiul acestora.

i. Utilizatorul trebuie să fie autentificat în Portalul RAN cu rolul gospodar si vizualizează lista cereri deja depuse, din cadrul secțiunii "CERERI DE CORECȚIE".

![](_page_45_Picture_14.jpeg)

**Fig. 33 Pozitionarea sectiunii "Cereri de Corectie"** 

![](_page_46_Picture_0.jpeg)

![](_page_46_Picture_1.jpeg)

![](_page_46_Picture_2.jpeg)

FAZA I - Cofinanțată din Fondul European de Dezvoltare Regională prin Operațional Sectorial Creșterea Competitivității Economice 2007-2013

FAZA II - Cofinanțată din Fondul European de Dezvoltare Regională prin Programul Operațional Competitivitate 2014-2020

![](_page_46_Picture_52.jpeg)

# Fig. 34 Accesarea secțiunii "CERERI DE CORECȚIE"

ii. Pentru consultarea unei cereri inregistrate se selectează cererea din listă.

![](_page_46_Picture_53.jpeg)

Fig. 35 "CERERI DE CORECȚIE"- lista cereri

![](_page_47_Picture_0.jpeg)

![](_page_47_Picture_1.jpeg)

![](_page_47_Picture_2.jpeg)

FAZA I - Cofinanțată din Fondul European de Dezvoltare Regională prin Operațional Sectorial Creșterea Competitivității Economice 2007-2013

FAZA II - Cofinanțată din Fondul European de Dezvoltare Regională prin Programul Operațional Competitivitate 2014-2020

- iii. Se încearcă editarea unei cereri inregistrate. Pentru a putea fi editată de catre un gospodar, cererea trebuie să se afle în starea "necesită date". Butonul Modifica este activ. (vezi figura anterioara)
- iv. Pentru consultarea istoricul stărilor unei cereri, se accesează istoricul cererii, in coloana stare, specific fiecarei cereri.
- v. Se descarcă fișierele anexate cererii.
- vi. Se selectează și elimină fișierele anexate la cerere, doar daca cererea e în starea "Necesită date". De asemenea se atașează fișiere noi cererii, daca cererea e în starea "Necesită date".

# 9 Funcționalitatea de Solicitare de rulare raport

# 9.1 Descrierea generală a functionalității

Acesta functionalitate descrie modalitatea prin care se poate solicita rularea la cerere a unui raport de către utilizatorii care au acest drept.

# 9.2 Utilizatori

Utilizatorul care realizează utilizeaza aceste functionalitati este orice utilizator din contextul "Gospodar", pentru care administratorul a acordat drept de rulare rapoarte la cerere.

# 9.3 Mod de lucru

Pașii pentru solicitarea de rulare a unui raport la cerere sunt următorii:

i. Pas 1 – Accesare Portal

Utilizatorul se autentifică în portal cu utilizator ce are dreptul de rulare raport la cerere:

![](_page_48_Picture_0.jpeg)

![](_page_48_Picture_1.jpeg)

![](_page_48_Picture_2.jpeg)

FAZA I - Cofinanțată din Fondul European de Dezvoltare Regională prin Operațional Sectorial Creșterea Competitivității Economice 2007-2013

FAZA II - Cofinanțată din Fondul European de Dezvoltare Regională prin Programul Operațional Competitivitate 2014-2020

![](_page_48_Picture_6.jpeg)

# Fig. 36 Accesare portal

ii. Pas 2 – Accesare secțiune de solicitări de rulare rapoarte Utilizatorul acceseaza meniul Solicitare rulare rapoarte:

![](_page_49_Picture_0.jpeg)

![](_page_49_Picture_1.jpeg)

![](_page_49_Picture_2.jpeg)

FAZA I - Cofinanțată din Fondul European de Dezvoltare Regională prin Operațional Sectorial Creșterea Competitivității Economice 2007-2013

FAZA II - Cofinanțată din Fondul European de Dezvoltare Regională prin Programul Operațional Competitivitate 2014-2020

![](_page_49_Figure_6.jpeg)

# Fig. 37 Accesare secțiune de solicitări de rulare rapoarte

Se va afișa pagina de solicitare rulare rapoarte:

![](_page_49_Picture_59.jpeg)

# Fig. 38 Pagina de solicitare executie raport

iii. Pas 3 – Solicitare rulare raport

![](_page_50_Picture_0.jpeg)

![](_page_50_Picture_1.jpeg)

![](_page_50_Picture_2.jpeg)

FAZA I - Cofinanțată din Fondul European de Dezvoltare Regională prin Operațional Sectorial Creșterea Competitivității Economice 2007-2013

FAZA II - Cofinanțată din Fondul European de Dezvoltare Regională prin Programul Operațional Competitivitate 2014-2020

Utilizatorul selecteaza raportul și anul pentru care dorește rularea și lansează solicitarea prin apăsarea butonului "Rulează":

![](_page_50_Picture_54.jpeg)

# Fig. 39 Lansare solicitare executie raport

Aplicația va afișa un mesaj de confirmare a preluării cu succes a solicitării:

![](_page_50_Picture_55.jpeg)

Fig. 40 Confirmare preluare solicitare

![](_page_51_Picture_0.jpeg)

![](_page_51_Picture_1.jpeg)

![](_page_51_Picture_2.jpeg)

FAZA I - Cofinanțată din Fondul European de Dezvoltare Regională prin Operațional Sectorial Creșterea Competitivității Economice 2007-2013

FAZA II - Cofinanțată din Fondul European de Dezvoltare Regională prin Programul Operațional Competitivitate 2014-2020

iv. Pas 4 – Accesare e-mail

Utilizatorul acceseaza contul de e-mailul asociat utilizatorului cu care s-a autentificat în aplicație atunci când a lansat solicitarea de rulare raport. După un timp (solicitarea este procesata asincron), în inbox va sosi un e-mail trimis de sistem ce va conține în corpul acestui raportul generat conform solicitării utilizatorului.

# 10 Închiderea aplicației și delogarea

Pentru delogare utilizatorul autentificat trebuie sa apese pe butonul DECONECTARE, in bara de sus, dreapta:

![](_page_51_Picture_10.jpeg)

# Fig. 41 Pozitionarea functionalitatii de DECONECTARE